# Introduction

In this part of the user guide you find a table of contents which offers a general outline of the guide. To find more specific information about your phone's functionality, please refer to the index at the back of the user guide.

You will also find information about what is included in the box when you unpack your phone.

Congratulations 1.1

Congratulations and thank you for choosing the Sony Ericsson V800 (customized for Vodafone live!).

We hope that you will be pleased with this new 3G phone. It will bring you the best of mobile telephony, including faster 3G access to Vodafone live!, video calling, video messaging, video and music clip download (saved to your phone or streamed to your phone to view now).

## **Sony Ericsson**

UMTS-GSM 900/1800/1900

First edition (July 2004)

This user guide is published by Sony Ericsson Mobile Communications AB, without any warranty. Improvements and changes to this user guide necessitated by typographical errors, inaccuracies of current information, or improvements to programs and/or equipment, may be made by Sony Ericsson Mobile Communications AB at any time and without notice. Such changes will, however, be incorporated into new editions of this user guide.

All rights reserved.

## **©Sony Ericsson Mobile Communications AB, 2004**

Publication number: LZT 108 7356 R1A

Please note:

Some of the services in this user guide are not supported by all networks. *This also applies to the GSM International Emergency Number 112.* 

Please contact your network operator or service provider if you are in doubt whether you can use a particular service or not.

Please read the *Guidelines for safe and efficient use* and the *Limited warranty* chapters before you use your mobile phone.

Your mobile phone has the capability to download, store and forward additional content, e.g. ringtones. The use of such content may be restricted or prohibited by rights of third parties, including but not limited to restriction under applicable copyright laws.

You, and not Sony Ericsson, are entirely responsible for additional content that you download to or forward from your mobile phone. Prior to your use of any additional content, please verify that your intended use is properly licensed or is otherwise authorized. Sony Ericsson does not guarantee the accuracy, integrity or quality of any additional content or any other third party content. Under no circumstances will Sony Ericsson be liable in any way for your improper use of additional content or other third party content.

The *Bluetooth* word mark and logos are owned by the Bluetooth SIG, Inc. and any use of such marks by Sony Ericsson is under license.

Memory Stick<sup>™</sup> and Memory Stick Duo<sup>™</sup> are trademarks or registered trademarks of Sony Corporation.

Motion Eye<sup>™</sup> is a trademark or a registered trademark of Sony Corporation.

MusicDJ<sup>™</sup> is a trademark or a registered trademark of Sony Ericsson Mobile Communications AB.

Windows is either a registered trademark or a trademark of Microsoft Corporation in the U.S.

Mac OS is a trademark of Apple Computer, Inc., registered in the U.S. and other countries.

T9™ Text Input is a trademark or a registered trademark of Tegic Communications.

T9<sup>TM</sup> Text Input is licensed under one or more of the following: U.S. Pat. Nos. 5,818,437, 5,953,541, 5,187,480, 5,945,928, and 6,011,554; Canadian Pat. No. 1,331,057; United Kingdom Pat. No. 2238414B; Hong Kong Standard Pat. No. HK0940329; Republic of Singapore Pat. No. 51383; Euro.Pat. No. 0 842 463(96927260.8) DE/DK, FI, FR, IT, NL, PT, ES, SE, GB; and additional patents are pending worldwide.

Java<sup>™</sup> and all Java based trademarks and logos are trademarks or registered trademarks of Sun Microsystems, Inc. in the U.S. and other countries.

End-user license agreement for Sun™ Java™ J2ME™.

- 1. Restrictions: Software is confidential copyrighted information of Sun and title to all copies is retained by Sun and/or its licensors. Customer shall not modify, decompile, disassemble, decrypt, extract, or otherwise reverse engineer Software. Software may not be leased, assigned, or sublicensed, in whole or in part.
- 2. Export Regulations: Software, including technical data, is subject to U.S. export control laws, including the U.S. Export Administration Act and its associated regulations, and may be subject to export or import regulations in other countries. Customer agrees to comply strictly with all such regulations and acknowledges that it has the responsibility to obtain licenses to export, re-export, or import Software. Software may not be downloaded, or otherwise exported or re-exported (i) into, or to a national or resident of, Cuba, Iraq, Iran, North Korea, Libya, Sudan, Syria (as such listing may be revised from time to time) or any country to which the U.S. has embargoed goods; or (ii) to anyone on the U.S. Treasury Department's list of Specially Designated Nations or the U.S. Commerce Department's Table of Denial Orders.
- 3. Restricted Rights: Use, duplication or disclosure by the United States government is subject to the restrictions as set forth in the Rights in Technical Data and Computer Software Clauses in DFARS 252.227-7013(c) (1) (ii) and FAR 52.227-19(c) (2) as applicable.

Part of the software in this product is copyright © SyncML initiative Ltd. (1999-2002). All rights reserved.

Other product and company names mentioned herein may be the trademarks of their respective owners.

Any rights not expressly granted herein are reserved.

Contents 1.3

| Introduction               |    |
|----------------------------|----|
| Congratulations            | 2  |
| Legal information          |    |
| Contents                   | 6  |
| Instruction symbols        |    |
| What's in the box          |    |
| Basics                     | 11 |
| Getting to know your phone | 12 |
| Menu overview              |    |
| Getting started            | 15 |
| Keys and navigation        | 19 |
| Calling                    | 23 |
| Video call                 |    |
| Entering text              | 31 |
| My Items                   | 35 |
| Phonebook                  | 38 |
| Call list                  | 44 |
| Speed dialling             | 45 |
| Voicemail                  | 46 |
| Voice control              | 47 |
| Diverting calls            | 52 |
| More than one call         | 53 |
| More call features         | 56 |
|                            |    |

| Messaging                                  | 65  |  |
|--------------------------------------------|-----|--|
| Text messages (SMS)                        |     |  |
| Picture messages (MMS)                     |     |  |
| Postcard                                   |     |  |
| Email                                      | 78  |  |
| Messenger                                  | 81  |  |
| Area and cell information                  | 88  |  |
| Messages glossary                          | 89  |  |
| Pictures and sounds                        | 91  |  |
| Introduction to camera and video recorder  | 92  |  |
| Taking pictures and recording videos       | 94  |  |
| Pictures                                   | 99  |  |
| Composing melodies                         | 104 |  |
| Sound recorder                             | 106 |  |
| Vodafone live! and Internet                | 109 |  |
| Vodafone live!                             | 110 |  |
| Internet                                   | 111 |  |
| Downloading                                | 117 |  |
| live! Studio                               | 118 |  |
| Media player                               | 119 |  |
| Connectivity                               | 125 |  |
| Synchronizing                              | 126 |  |
| Bluetooth <sup>™</sup> wireless technology | 129 |  |
| Infrared port                              | 134 |  |
| Transferring files using the USB cable     | 135 |  |

| Settings                             | 137 |
|--------------------------------------|-----|
| Setup wizard                         | 138 |
| Time and date                        | 139 |
| Start-up screen and power save       | 140 |
| Themes                               | 141 |
| Ringtones and melodies               | 142 |
| Profiles                             | 144 |
| SIM card lock                        | 145 |
| Phone lock                           | 147 |
| More features                        | 149 |
| Calendar                             | 150 |
| Tasks                                |     |
| More useful features                 | 155 |
| Online services                      |     |
| Troubleshooting                      | 161 |
| Master reset                         |     |
| Solutions                            | 163 |
| lcons                                | 167 |
| List of icons shown in standby       |     |
| Health & Safety                      | 171 |
| Guidelines for Safe and Efficient Us |     |
| Limited Warranty                     |     |
| Declaration of Conformity            |     |
| Index                                | 185 |
| Index                                |     |
|                                      |     |

The following instruction symbols appear in this user guide:

- ► Use the selection keys or the navigation key to scroll and select.
- ➡ See also page ...

Please also see → 19 Keys and navigation for more useful information.

What's in the box 1.5

## In the box you will find:

- a phone
- a battery cover
- a battery
- a Memory Stick Duo™
- a Memory Stick Duo<sup>™</sup> adaptor
- a charger
- a USB cable
- a portable stereo handsfree headset
- a cleaning pad
- a CD including PC software
- a Vodafone live! Quick start guide
- a user guide (you are reading it now)
- → 15 Getting started for information on how to assemble and start using your phone.

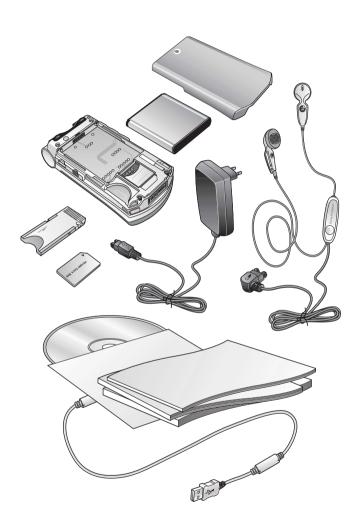

# **Basics**

This chapter gives you the basics for getting started with your phone. You'll learn how to assemble and turn on your phone, and then you can use the setup wizard to quickly set up your phone.

You'll learn how to use call functions such as making voice or video call, how to use the phonebook and how to enter text.

There's also a quick overview of the parts of your phone, the main functions of the keys, and what's available in the menus.

# Overview, phone closed

| 1  |            | Light                                                 |
|----|------------|-------------------------------------------------------|
| 2  |            | Camera lens                                           |
| 3  | +          | Volume buttons                                        |
| 4  |            | External display                                      |
| 5  |            | Network and battery indicator light                   |
| 6  |            | Loudspeaker                                           |
| 7  |            | Infrared port                                         |
| 8  | હ          | Handsfree connector                                   |
| 9  | 0          | Camera button. Press and hold to activate the camera. |
| 10 | <b>©</b> ≣ | Light button                                          |
| 11 | •          | USB port                                              |
| 12 | N          | Charger connector                                     |
|    |            |                                                       |

For more information on keys and navigation, **▶** *19 Keys and navigation*.

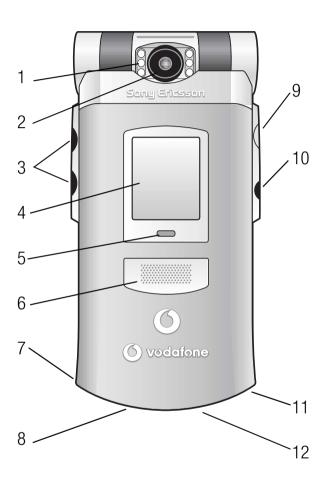

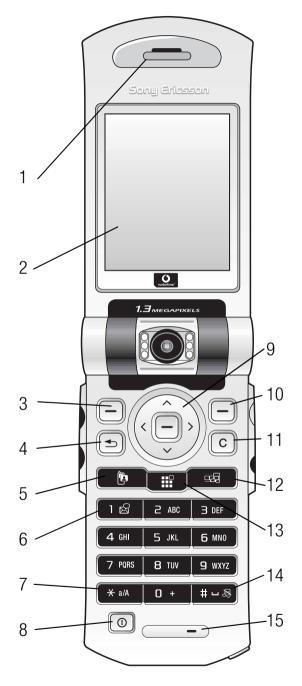

# Overview, phone open

l Speaker

2 Screen

3,10 — Selection keys

5 Video call key

6 Voicemail key

7 \*\* a/A Star key

9 Navigation key

11 © Clear key

12 Media player key

13 Menu key

14 #=® Silent key

15 Microphone

For more information on keys and navigation, **▶** *19 Keys and navigation*.

Menu overview 2.2

#### 1 Games

#### 2 Vodafone live!

(select to connect to Vodafone live!)

## 3 Media Player

#### 4 Camera

## 5 Messaging

Create message Inbox Drafts

Sent messages Saved messages

Templates

Outbox

Email Messenger

Call voicemail live! Studio

Settings

## 6 My items

Pictures Videos Sounds Themes Web pages

Web pages
Games
Applications
Other

## 7 Organizer

Online services
Applications
Calendar
Tasks
Notes
Alarms
Timer
Stopwatch
Record sound
MusicD.JTM

# 8 Phonebook

Options New contact

Calculator

Code memo

9 Favourites\*

## 10 Connectivity

Online services
Bluetooth
Infrared port
Synchronization
Mobile networks
Data comm.
Internet settings
Streaming settings
Settings for Java<sup>TM</sup>
Accessories

#### 11 Calls

General

Profiles

Time & date

Power save

Voice control

Setup wizard

Phone status

Master reset

Format Memory Stick

Language

Shortcuts

Locks

# 12 Settings

# **Sounds & alerts** Volume

Ringtone
Silent mode
Increasing ring
Vibrating alert
Message alert
Key sound

## Display

Main wallpaper External wallpaper Themes Start-up screen Sleep mode clock Screen saver Light

## Calls

Divert calls
Manage calls
Time & cost
Show or hide no.
Open to answer
Handsfree

Note: Some of the

operator specific.

the menus in your

overview.

menus are network

Available menu items

may vary, please review

phone to get a complete

# \* Use this menu to connect directly to the online pages of the Vodafone live! service you want, without having to navigate through the portal. This menu is offline, so no online connection is created until you click on one of the links.

This is the Internet version of the user guide. © Print only for private use.

# **Assembling the phone**

Before you can use your phone you need to:

- Insert the SIM card.
- Attach and charge the battery.
- Insert the Memory Stick Duo.

## SIM card

When you register as a subscriber with Vodafone, you get a SIM (Subscriber Identity Module) card. The SIM card contains a computer chip that keeps track of your phone number, the services included in your subscription, and your phonebook information, among other things.

#### Note:

If you have been using a SIM card in another phone, make sure that your information is saved to the SIM card before you remove it from the other phone. For example, contacts may have been saved in the phone memory,  $\Rightarrow$  38 Phonebook.

# SIM card and battery information

Always turn off the phone and detach the charger before you insert or remove a SIM card.

#### Note:

It may take up to 30 minutes before the battery icon appears when charging.

## To insert the SIM card and the Memory Stick Duo and charge the battery

- 1. Remove the battery cover as shown in the picture.
- 2. Slide the SIM card into its slot under the silvery holder, making sure that the gold contacts of the SIM card are facing down, and the cut-off edge is aligned correctly. Insert the Memory Stick Duo in the slot.
- 3. Place the battery on the back of the phone with the label side up and the connectors facing each other.
- 4. Place the battery cover as shown in the picture and slide it into place.
- 5. Connect the charger to the phone at the flash symbol. The flash symbol on the charger plug must face upwards.
- 6. It may take up to 30 minutes before the battery icon appears on the screen.
- 7. Wait approximately 4 hours or until the battery icon indicates that the battery is fully charged. If you do not see the battery icon after this time, press any key on the keypad to activate the screen.
- 8. Remove the charger by tilting the plug upwards.

#### Note:

To remove the SIM card, you have to remove the battery first.

# Memory Stick Duo™

Sony Memory Stick Duo gives you extra storage capacity for content such as pictures, music and video clips.

With the Memory Stick Duo you can share your saved information by moving or copying it to other Memory Stick Duo compatible devices.

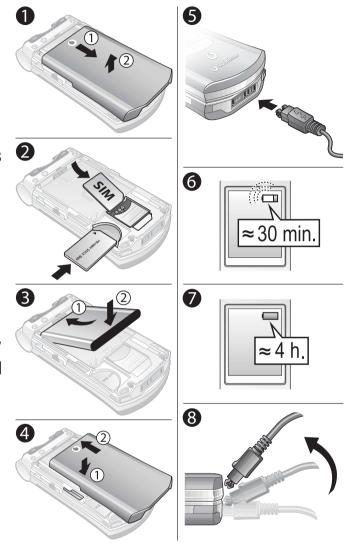

You can also use it as a portable memory for office documents, and move documents between the phone and a PC using the Memory Stick, Bluetooth<sup>TM</sup> wireless technology, the infrared port or the USB cable,  $\Rightarrow$  135 Transferring files using the USB cable.

## To insert and remove the Memory Stick Duo™

- 1. Insert the Memory Stick Duo in the slot as shown in **→** 16 To insert the SIM card and the Memory Stick Duo and charge the battery.
- 2. Remove the battery cover and slide out the Memory Stick Duo to remove it.

## **Memory Stick Duo adaptor**

Your phone comes with the shorter memory stick variant, Memory Stick Duo. Use the Memory Stick Duo adaptor when using your Memory Stick Duo in a device equipped with a regular-sized Memory Stick. Insert your Memory Stick Duo according to the picture on the adaptor.

For more information about Sony Memory Stick, visit www.memorystick.com.

# **PIN (Personal Identity Number)**

You may need a PIN (Personal Identity Number) to activate the services in your phone. Your PIN is provided by Vodafone. When you enter your PIN, the digits appear as \*\*\*\*, unless your PIN starts with the same digits as an emergency number, for example 112. This is so that you can see and call an emergency number without entering a PIN, \$\infty 27 \text{ Emergency calls}\$.

If you make a mistake while entering your PIN, delete the number by pressing ©.

#### Note:

If you enter the wrong PIN three times in a row, the SIM card is blocked and the message PIN blocked appears. To unblock it, you need to enter your PUK (Personal Unblocking Key), 

145 SIM card lock.

## **Available services**

Some services and functions described in this user guide are network- or subscription-dependent. Because of this, all menus may not be available in your phone. Please consult Vodafone Customer Care for more information about your subscription.

# **Turning on the phone and making calls**

Make sure that the phone is charged before you turn it on. When you have turned the phone on, you can use a setup wizard to guickly and easily prepare your phone for use.

## To turn on the phone

- 1. Open the phone, press and hold .
- 2. Enter your SIM card PIN, if you have one.
- 3. At first start-up, select the language you want for your phone menus.
  - ▶ **Yes** if you want the setup wizard to help you get started, and follow the instructions that appear to complete the setup.

#### To make and receive calls

- Enter the phone number (with international prefix and area code if applicable). ► Call to make a voice call, or press to make a video call. ► End call to end the call.
- When the phone rings, open the phone and press **Yes**, or simply open the phone if **Open to answer**, is activated, **▶** *25 To activate or deactivate open to answer*.

## Setup wizard

You can use the setup wizard to help you get started with the basic settings in your phone. The wizard also gives you tips on how to use the keypad.

You can start the wizard from the menu system at any time.

**Settings** ► the **General** tab ► **Setup wizard**.

## What is the standby screen?

The standby screen is displayed when you are not calling or using the menus. This is where you can see, for example, your operator's name, the time and the date. At the top of the standby screen you find the status bar.

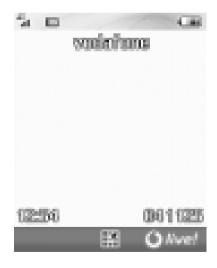

Use **to** enter the desktop. The main menus are shown as icons on the desktop. Some submenus include tabs that appear on the screen. Scroll to a tab with the navigation key and select an option.

- Press to go to the desktop where the main menu icons are. In a menu, press to return to the desktop. During an ongoing call or while browsing the Internet, press to return to the desktop.
- Press to select highlighted items.
- Move through menus and tabs.

- Press to go back one level in the menus.

  Press and hold to return to standby.

  Press to end a function.
- Press to select the options shown immediately above these keys on the screen.
- Press to delete items, such as pictures, sounds and contacts.
- Press to make a video call or to enter video call mode.

Press to start the media player.

+ In standby, press to view status information
To reject a call, quickly press twice when receiving a call.

To turn off the ringtone when receiving a call, press once.

During a call, press to increase the volume.

When using the media player (also when minimized) with closed phone, press to increase the volume — press and hold to skip back one track.

When using the camera, press to increase brightness.

In standby, press to view the next calendar appointment.

To reject a call, quickly press twice when receiving a call.

To turn off the ringtone when receiving a call, press once.

During a call, press to decrease the volume.

When using the media player (also when minimized) with closed phone, press to decrease the volume — press and hold to skip forward one track.

When using the camera, press to decrease brightness.

Press and hold to call your voicemail service (if set)

46 To enter the number to your voicemail service.

## What is the desktop?

The desktop is where all the main menu icons are. From standby you reach the desktop by pressing . At the top of the desktop you find the status bar.

## More options

When in the menus, ► **More** to enter a list of options.

There are different alternatives in the list of options depending on where you are in the menus.

Getting back to your language

You can always choose **Automatic** language by pressing 8888 in standby.

You can always choose English by pressing © 0000 © in standby.

Press and hold to set the phone to silent. The alarm signal rings even if the phone is set to silent.

To turn off the ringtone when receiving a call, press once.

During a call, press to mute the microphone.

Press and hold any of these keys to reach a contact beginning with a specific letter.

Press and press any of these keys and press

Call, 45 To speed dial.

# **Phone language**

Most SIM cards automatically set the language used in the menu to the language of the country where you bought your SIM card. If this is not the case, the predefined language is English. If you use the setup wizard to help you get started with your phone, you will be asked to select phone language,  $\Rightarrow$  138 Setup wizard.

## **Shortcuts**

A quicker way to move through the menus is to use shortcuts. You can use desktop shortcuts to quickly get to a menu, and you can use the predefined standby shortcuts to quickly reach certain functions.

## **Using desktop shortcuts**

Enter the menus by pressing  $\blacksquare$  and then enter the number of the menu to which you want to go. For example, to reach the fifth menu item, press  $5 \, \text{JKL}$ . To reach the tenth, eleventh and twelfth menu items, press  $\boxed{* \, \text{a/A}}$ ,  $\boxed{0 +}$  and  $\boxed{* \, \text{u-s}}$  respectively. To get back to standby, press and hold  $\boxed{\$}$ .

## **Using standby shortcuts**

You can use the predefined shortcuts and use the navigation keys to go directly to that function in standby.

## **Predefined standby shortcuts**

In your Vodafone live! phone, the following shortcuts are predefined in standby:

♠ A list of shortcuts including setting the phone to silent, selecting profile, turning on/off Bluetooth and turning on/off infrared, ♠ Phonebook, ♠ Create message and ♠ Calendar.

## To edit a standby shortcut

- 2. Scroll to a function that you want to create a new shortcut to ▶ **Shortcut**.

## What is shown in the external display

When the phone is closed, you can use the external display for a number of things. Use it to view time and date, battery status, network operator, who is calling and song titles when you play music. You can also view the next meeting in the calendar by pressing the — volume key from standby. The display lights up at incoming calls and alerts. When using the camera, you can use the external display as viewfinder. You can also set a wallpaper for this display,  $\Rightarrow$  103 To set a picture as wallpaper for the external display.

## Getting help

More information, explanations or tips about selected features, menus or functions are available in your phone.

Scroll to the menu item **► Info**.

2.5 Calling

# **Making calls**

Before you can make or receive any calls, you must turn on the phone and be within range of a network,  $\Rightarrow$  18 Turning on the phone and making calls. To make a video call, you have to be within range of a 3G network. 3G service is available when the 3G icon appears in the status bar,  $\Rightarrow$  28 Video call.

#### **Networks**

When you turn on the phone, it automatically selects your home network if this is within range. If it is not within range, you may use another network, provided Vodafone has an agreement that allows you to do so. This is called roaming.

You can select the network you want to use, or you can add a network to your list of preferred networks. You can also change the order in which networks are selected during an automatic search. For all such options ► **Connectivity** ► **Mobile networks**.

If you are in an area where there is no 3G service available, you can set the phone not to search for a 3G network to save battery power, ► Connectivity ► Mobile networks ► GSM/3G networks.

#### To make a call

- 1. Enter the phone number (with international and area code if applicable).
- 2. ► Call to make a voice call, or More ► Make video call.
- 3. ► End call to end the call.

## More ways of making calls

You can call numbers from the call list and the phonebook,

- **→** 44 Call list and
- ⇒ 38 Phonebook.

You can also use your voice to make calls,  $\Rightarrow$  47 Voice control.

## To change the speaker volume during a call

Use the volume buttons on the side of the phone to increase or decrease the speaker volume during a call.

## To use the loudspeaker during a voice call

- 1. Press and select **Turn on speaker** to turn on the loudspeaker.
- 2. Press and select **Turn off speaker** to turn off the loudspeaker.

#### Note:

Do not hold the phone to your ear while using the loudspeaker. This could damage your hearing.

## To turn off the microphone during a call

- 1. Press  **Mute microphone**, or press and hold **#**  until the icon for muted microphone is displayed.

# **Receiving voice calls**

When you receive a call, the phone rings and **Answer?** is displayed.

You can answer a call by opening the phone or by using the keys. If you do not want to answer calls by opening the phone, you can deactivate this function.

If your subscription includes the Calling Line Identification service and the caller's number is identified, the number is displayed. If not, **Unknown** is displayed.

If you have saved the number in the phonebook, the name and number are displayed. If you have assigned a picture to a contact, the picture is also displayed. If the number is a restricted number, **Withheld** is displayed.

## Voice control

You can use your voice to answer or reject calls,

**♦** 49 Voice answering.

## To activate or deactivate open to answer

► Settings ► the Calls tab ► Open to answer and select On or Off.

#### To answer a call

Open the phone, press **Yes**, or simply open the phone if **Open to answer** is **On**.

## To reject a call

- When the phone is open, press **No** or close the phone.
- When the phone is closed, quickly press a volume button twice.

## Missed calls

If you have missed a call, **Missed calls:** appears in standby, and in the external display if the phone is closed, indicating the number of missed calls. ► **Yes** to view the missed calls in the call list. If you want to view the missed calls later ► **No**.

## To check your missed calls

- 1. From standby ► Calls and scroll to the missed calls tab. Use ①, ①, ① and ① to scroll between the tabs.
- 2. To call a number from the list, scroll to the number **► Call**.

# **Automatic redialling**

## To redial a number

If the connection of the call failed and **Retry?** is displayed  $\triangleright$  **Yes**.

Note:

Do not hold the phone to your ear while waiting. When the call is connected, the phone gives a loud signal.

The phone redials the number up to ten times or until:

- The call is connected.
- You press Cancel
- You receive a call

Automatic redialling is only available for voice and video calls, not for data calls.

# Using the desktop during a call

During a call you can go to the desktop to use other functions. For example, if your subscription and network supports this, you can connect to the Internet during a call.

## To go to the desktop during a call

- 1. Press .
- 2. Select a menu on the desktop to use a function.
- 3. To return to the desktop or the ongoing call view, press 😑 one or more times.

# **Making international calls**

When you make an international call, the + replaces the international prefix number of the country from which you are calling. You can make a call from abroad, using another network, provided Vodafone has an agreement with that network.

## To make international calls

- 1. Press and hold until a + sign appears on the screen.
- 2. Enter the country code, area code (without the leading zero) and phone number ► Call.

# **Emergency calls**

Your phone supports international emergency numbers, for example, 112 and 911. This means that these numbers can normally be used to make an emergency call in any country, with or without a SIM card inserted, if a GSM or 3G network is within range.

Note:

Vodafone may have saved additional local emergency numbers on the SIM card.

## To make an emergency call

Enter, for example, 112 (the international emergency number) **► Call**.

## To view emergency numbers

**▶** Phonebook **▶** Options **▶** Special numbers **▶** Emergency numbers.

Video call 2.6

With video call, you can see the person you are talking to on your screen.

## Video call demo mode

You can use the video call functions without making a call, if you, for example, want to prepare a view and check how it looks before calling. Press .

Most video call functions are available in the demo mode.

#### To make a video call

- 1. Press when 3G service is available.
- 2. Enter the phone number and press **Call**. To retrieve a phone number from the phonebook **► Call... ► Contacts** and scroll to the phone number you want to call **► Call** or press .

## To turn off or on the camera of the outgoing video

You can turn off and on the camera during a video call by pressing **Camera**.

## To adjust the brightness of the outgoing video

Press to decrease the brightness, or to increase the brightness of the outgoing video picture.

## To zoom the outgoing video in or out

Press to zoom in the outgoing video picture 2x. Press again to zoom 4x. Press to zoom out again.

#### 3G network icon

When the 3G network icon is displayed in the status bar at the top of the screen, you are able to make and receive video calls to and from other 3G telephones.

#### Video calls

You can also make video calls from standby or from other applications, such as the phonebook or messages.

In standby, ► Calls, highlight a number and press . In the phonebook, highlight a number and press . In a message, highlight a number in the message and press .

## To accept an incoming video call

Press **Yes** or open the phone to accept the video call (if **Open to answer** is activated),  $\Rightarrow$  25 To activate or deactivate open to answer.

#### To end a video call

During an ongoing video call, press End call.

# **Video call options**

Press to view, and select from, the following options:

- Turn off speaker/Turn on speaker turn off and on the incoming sound during a video call.
- **Mute microphone/Unmute mic.** turn off and on the microphone during a video call (this option is available during calls).
- **Switch pictures** choose between showing the incoming or the outgoing video in full size display.
- **Hide small pic./Show small pic.** choose if you want to hide or show the small picture.
- **Night mode** use when the lighting conditions are poor. This setting affects the outgoing video.
- **Advanced** to view, and select, the following options:
  - **Answer mode** choose whether the camera should be on or off when you answer a video call. If you answer with the camera turned off, you can easily turn on the camera by pressing **Camera**.
  - **Alternative pic.** this picture will be shown to the other party when you have turned off the camera.
  - **Camera quality** select what picture quality to use for the outgoing video. This setting will take effect at the next call not during an ongoing call.

- **Mirror image** you will see a mirror image of the outgoing video. If you turn mirror image on, you will see yourself as you would in a mirror. This setting only affects the picture when the camera lens is pointing inwards.
- **Contacts** select a contact to view during an ongoing call useful, for example, when you want to check a number or an email address for a contact (this option is visible during calls).
- **Transfer sound** transfer the sound to and from handsfree equipment using Bluetooth wireless technology.
- **Demo clip** turn demo clip on or off.

Switching writing language

When writing, you can switch to one of your selected languages by pressing and holding #--ss.

# **Entering letters**

There are two ways of entering letters, for example, when writing a message or writing a name in the phonebook:

- Multitap text input
  - You press each key as many times as needed to show the letter you want.
- T9™ Text Input

The T9 Text Input method uses a built-in dictionary to recognize the most commonly used word for each sequence of key presses. This way, you press each key only once, even if the letter you want is not the first letter on the key.

# **Writing languages**

Before you start entering letters, you need to select the languages that you want to use when writing.

## To select writing language

- 1. ► Settings ► the General tab ► Language ► Writing language.
- 2. Scroll to each language that you want to use and mark it. ▶ Save to exit the menu.

## To enter letters using multitap text input

- 1. To enter text, you have to be in a function where text input is possible, for example 
  ▶ Messaging ▶ Create message ▶ SMS.
- 2. Press the appropriate key, \( \begin{align\*} \begin{align\*} \begin{

## **Example:**

- To enter an 'A', press (2 ABC) once.
- To enter a 'B', quickly press 2 ABC twice.
- To shift between capital and lower-case letters, press (\* a/A), then enter the letter.
- You can use the volume buttons as a shortcut to certain letters. To enter a 'B', press and hold + and press \( \sigma\_{ABC} \). To enter a 'C', press and hold and press \( \sigma\_{ABC} \).

## To enter letters using T9 Text Input

- 1. To enter text, you have to be in a function where text input is possible, for example ► Messaging ► Create message ► SMS.
- 2. For example, if you want to write the word "Jane", press (5 JKL), (2 ABC), (6 MNO), (3 DEF).
- 3. If the word shown is the one you want, press to accept and add a space. To accept a word without adding a space, press . If the word shown is not the one you want, press or prepatedly to view alternative words. Accept a word and add a space by pressing .

## To add words to the T9 Text Input dictionary

- 1. While entering letters ► More ► Spell word.
- 2. Edit the word by using multitap input. Navigate between the letters with and . To delete a character, press . To delete the entire word, press and hold .
- 3. When you have edited the word ▶ **Insert**. The word is added to the T9 Text Input dictionary. Next time you enter this word using T9 Text Input, it will appear as one of the alternative words.

## To select another writing method

Before, or while entering letters, press and hold \*a/A to select another writing method.

## **Options when entering letters**

- ▶ **More** to view a list of options. The list may contain some or all of the following:
- Add symbol symbols and punctuation marks such as ? and , are shown. Move between the symbols by using , , and .
- **Add item** pictures, melodies and sounds.
- **Spell word** for T9 Text Input only. Edit the suggested word by using multitap text input.
- **Text format** change style, size and alignment.
- Writing language a list of available languages is shown.
- **Writing method** a list of methods available for the current language is shown.
- **Dictionary (T9)** turn T9 Text Input on or off.
- **Word suggestions** select to view, or not, word suggestions when writing a word.
- **My words** manage the words that you have added to the dictionary.
- **National chars.** turn off language-specific characters to save space. This option appears only for some writing languages.

## Some keys you can use when entering letters

| Shift between capital- and lower case letters   | press (* a/A)                         |
|-------------------------------------------------|---------------------------------------|
| Delete letters and numbers                      | press c                               |
| Shift between multitap or T9 Text Input methods | press and hold (* a/A)                |
| Select writing languages                        | press and hold #=>                    |
| Enter numbers                                   | press and hold any of the number keys |

| Enter the + sign                              | press and hold 0 +                                                           |
|-----------------------------------------------|------------------------------------------------------------------------------|
| Enter a p (pause)                             | press and hold 7 PORS when entering numbers or saving codes in number fields |
| Using multitap text input                     |                                                                              |
| Reach the second letter or character of a key | press and hold the  + volume button and press any of the number keys         |
| Reach the third letter or character of a key  | press and hold the  volume button and press any of the number keys           |
| Enter a space                                 | press (# - ®)                                                                |
| Using T9 Text Input                           |                                                                              |
| View alternative words                        | or 🕠                                                                         |
| Accept a word and add a space                 | press (# 🗝 🗟                                                                 |
| Enter a full stop                             | press 1 🛭                                                                    |
| View alternative punctuation marks            | press 📭, then 🏐 or 🍥 repeatedly                                              |

2.8 My Items

## Using items

If you highlight a file in the pictures, videos or sounds folders ► More ► Use, you can use the file for several purposes.

You can, for example, set a sound as ringtone, set a picture as screen saver, or add a picture to a contact. Items such as pictures, videos, sounds, themes, games, applications and Web pages are saved as files in folders. All files that the phone cannot recognize are saved in the **Other** folder. The phone has several predefined folders and subfolders. You can also create your own subfolders in the predefined folders, to which you can move your saved files.

When handling files, you can select several or all files in a folder at the same time and send them, or delete them or move them to a folder. You can move and copy files between the Memory Stick Duo and the phone. Icons indicate where the files are saved.

All files, except some copyright-protected files, are automatically saved on the Memory Stick Duo. If **Memory Stick full** appears, you cannot save anything on the Memory Stick Duo until you have deleted some of the content from the Memory Stick Duo or moved it to the phone memory. If the Memory Stick Duo is not inserted in the phone, files will be saved to the phone if there is enough memory left.

#### To move a file to a folder

- 1. ► **My items** and select a folder.
- 2. Scroll to a file, for example, a picture that you want to move ► More ► Manage files ► Move to folder.
- 3. Select the folder you want to move the file to, or select **New folder** and name the folder ▶ **OK**.

#### To create a subfolder

- 1. ► My items and open a folder.
- 2. ► More ► New folder.
- 3. Enter a name for the folder, **► OK** to save the folder.

#### To select several files

- 1. ► My items and select a file ► More ► Mark several.
- 2. Scroll and select more files by pressing **Mark** or **Unmark**.

#### To select all files in a folder

▶ My items and select a file ▶ More ▶ Mark all, or Unmark all to remove the selection.

## To copy a file to the phone

- 1. Scroll to the file, for example, a sound, that you want to copy, ► More ► Manage files.
- 2. Select **Copy to phone**. Now you have two files with the same name, but different icons in front of them, telling you where the file is saved.

## To copy a file to the Memory Stick Duo

Follow the same steps as for copying a file to the phone but select **Copy to ext. mem** instead of **Copy to phone**.

## Sending files from a folder

To send a file, just highlight the file ► More ► Send.

To send several files, highlight a file ► More ► Mark several, scroll and select more files by pressing Mark, then ► More ► Send, and select send method.

## To move or copy files to a PC

→ 135 Transferring files using the USB cable.

## To delete a file from the Memory Stick Duo

Scroll to the file you want to delete from the Memory Stick Duo and press ©.

## Formatting a Memory Stick Duo™

You can format a Memory Stick Duo if you want to delete all information from it, or if it has been corrupted.

## To format the Memory Stick Duo

▶ My items and highlight a folder ▶ More ▶ Format ext. mem.

## **File information**

Items that are downloaded, or received using Bluetooth wireless technology, the infrared port, text or picture messages may be copyright-protected. If a file is protected, you may not be able to copy or send that file. You can select to view information for the file.

#### Note:

If you want to play a sound or video file, it has to be copyright-protected (OMA DRM Separate Delivery). Please consult Vodafone Customer Care for more information.

Phonebook 2.9

You can save your phonebook information in the phone memory, as contacts, or on the SIM card, as names and numbers. You can choose which phonebook — contacts or SIM numbers — is shown as default.

## **Contacts or SIM numbers as default phonebook**

If you select to use contacts as default, your phonebook will show all information saved in contacts. If you select SIM numbers as default, the phonebook will show names and numbers saved on the SIM card.

## To select contacts or SIM numbers as your phonebook

- 1. ► Phonebook ► Options ► Advanced ► Default phonebook.
- 2. Select **Contacts** or **SIM numbers**.

## **Contacts**

Contacts is like an address book, in which you can store names, phone numbers and email addresses. You can also add pictures, ringtones and personal information, such as Web and street addresses to the contacts.

When you add information to a contact, the information is organized under five tabs. Use , and to scroll between the tabs and their information fields.

## SIM numbers

On your SIM card, you can save entries as a name with a single number. The number of entries you can save depends on the amount of memory available on the SIM card, see ► Phonebook ► Options ► Advanced ► Memory status.

## Phonebook options

For useful information and settings in the phonebook

**▶** Phonebook **▶** Options.

# Send a message to a contact from the phonebook

- 1. ► **Phonebook**. Scroll to, or enter the first letters of the contact you want to send a message to.
- 2. When the contact you want o send a message to is highlighted, press or to scroll to a number or an email address for the contact.
- 3. ► More ► Send message.
- 4. Select message type, and create your message.

#### Note:

Contact Vodafone Customer Care for more information.

#### To add a contact

- 1. ► Phonebook ► New contact ► Add.
- 2. Enter the name directly or press **Add** and enter the name **► OK**.
- 3. Enter the number directly or press **Add** and enter the number **► 0K**.
- 4. Select a number type.
- 5. Scroll between the tabs and select fields to enter more information. To enter symbols, for example, @ in an email address ► **Symbols** and select a symbol ► **Insert**.
- 6. When you have entered the information you want for your contact **► Save**.

#### To add a SIM number

If SIM numbers is your default phonebook, follow the same steps as for adding a contact. You can add only name and number to the SIM numbers phonebook.

## **Pictures and personal ringtones**

You can add a picture and a personal ringtone to a phonebook contact. When that person calls, the picture is displayed (provided your subscription supports the Calling Line Identification service) and the ringtone is played.

### To add a picture or a ringtone to a contact

- Phonebook and select the contact you want to add a picture or ringtone to ► More
   Edit contact.
- 2. Use ♠, ♠, ♠ and ♠ to scroll to the relevant tab and select **Picture:** or **Ringtone:** ► **Add**. This takes you to **My items**.
- 3. Select a picture or a sound. ► **Save** to save the contact.

## **Calling from the phonebook**

You can call one of the numbers saved for one of your contacts, or a number on your SIM card. If contacts is the default phonebook, you can choose to call from contacts or from the SIM card. If SIM numbers is the default phonebook, you can only call the numbers on the SIM card.

#### To call a contact

- 1. ▶ **Phonebook**. Scroll to, or enter the first letters of the contact you want to call.
- 2. When the contact you want to call is highlighted ► **Call**. If the contact has more than one number, press or to select the number. To make a video call, press when the contact is highlighted.

#### To call a SIM number

- 1. ▶ **Phonebook** ▶. If SIM numbers is the default phonebook, select the name and number you want to call from the list ▶ **Call**.
- 2. If Contacts is the default phonebook ➤ **Phonebook** ➤ **Options** ➤ **SIM numbers** and select the name and number you want to call from the list ➤ **Call**.

## Ask to save

When you end a call, the phone can prompt you to add a phone number or email address to your phonebook.

## To activate ask to save in contacts

**▶** Phonebook **▶** Options **▶** Advanced **▶** Ask to save **▶** On.

## **Updating the phonebook**

You can easily update and edit any information in your phonebook.

To send a message to several recipients from the phonebook

- 1. ➤ **Phonebook**. Scroll to, or enter the first letters of a contact you want to send a message to.
- 2. ► More ► Mark several.
- 3. When the contact you want to message is highlighted, press or to scroll to a number or an email address of that contact.
- 4. Scroll and select more numbers or email addresses of contacts by pressing **Mark**.
- 5. When the numbers or email addresses you want to message are marked ► More
- **▶** Send message.
- 6. Select message type, and create your message.

## Adding numbers

You can update your phonebook with numbers that you have dialled and with numbers from calls that you have received or missed.

- 1. ► **Calls** from standby and select a tab in the call list.
- 2. Scroll to the number you want to add to the phonebook
- **►** More **►** Save number.
- 3. Add the number to a new contact or to an existing contact.

## To edit a contact

- 1. ▶ Phonebook and select a contact ▶ More ▶ Edit contact.
- 2. Use ♠, ♠, ♠ and ♠ to scroll to the relevant tab and edit the information you want to edit ► **Save**.

#### To edit SIM numbers

- 1. If SIM numbers is your default phonebook ▶ **Phonebook** and the number you want to edit. (If contacts is your default phonebook ▶ **Phonebook** ▶ **Options** 
  - ► **SIM numbers**. Select the name and number you want to edit.)
- 2. ► More ► Edit and edit the name and number.

#### To delete a contact or a SIM number

▶ **Phonebook** and scroll to the contact or SIM number you want to delete, press ⓒ.

## To delete all contacts

- 1. ▶ Phonebook ▶ Options ▶ Advanced ▶ Delete all contacts.
- 2. ► **Yes** and enter the phone lock code ► **OK**. The default phone lock code is 0000. Names and numbers that are saved on the SIM card are not deleted.

## **Default items for contacts**

The default item is displayed first for the contact, and is therefore quicker to reach. You can set the default item — a phone number, email address or a Web address — to be displayed first for each contact.

#### To set the default item for a contact

- 1. ▶ Phonebook and scroll to a contact ▶ More ▶ Default number.
- 2. Select the phone number, email address or Web address that you want as default item.

## **Copying contacts**

You can copy names and numbers to and from your contacts and the SIM card. Choose if you want to copy all SIM numbers, or just one SIM number.

#### Note:

When you select to copy all contacts from the phone to the SIM card, all existing information on the SIM card will be replaced.

You can also set the phone to save entries automatically to the SIM card. With this setting, names and phone numbers that you add or edit in the phonebook are also saved on the SIM card. The number of phone numbers that can be saved depends on the type of SIM card.

## To copy names and numbers to the SIM card

- 1. ► Phonebook ► Options ► Advanced ► Copy to SIM.
- 2. Select **Copy all** or **Copy a number**.

## To copy SIM numbers to contacts

- 1. ► Phonebook ► Options ► Advanced ► Copy from SIM.
- 2. Select **Copy all** or **Copy a number**.

## To automatically save names and phone numbers to the SIM card

- 1. ▶ Phonebook ▶ Options ▶ Advanced ▶ Auto save on SIM.
- 2. Select On.

## **Sending contacts**

You can send contacts using Bluetooth wireless technology, the infrared port or a text or picture message.

#### To send a contact

- 1. ▶ Phonebook and select a contact ▶ More ▶ Send contact.
- 2. Select a transfer method.

#### To send all contacts

▶ Phonebook ▶ Options ▶ Advanced ▶ Send all contacts and select a transfer method.

## **Checking the memory**

With the memory status function in your phonebook, you can check how many positions you have left in the phone memory and SIM memory.

## To check the memory

**▶** Phonebook **▶** Options **▶** Advanced **▶** Memory status.

## **Synchronizing contacts**

You can back up and synchronize your contacts with the Vodafone live! network.

- 1. ► Phonebook ► Options ► Sync. contacts.
- 2. If you have more than one account, select which account to use ► **Select**. If you do not have an account in the phone, ► 127 To enter the remote synchronization settings.

#### Note:

Visit www.vodafone.com for details. This service is not available for all countries.

Call list 2.10

The numbers of the last 30 calls that you have made are saved in the call list. If your subscription includes the Calling Line Identification service and the caller's number is identified, the call list also shows the numbers of answered and missed calls.

In addition to the call list with all numbers, there are also separate lists for dialled, answered and missed calls, organized under tabs.

#### To call a number from the call list

- 1. ► Calls from standby and select a tab.
- 2. Scroll to the name or number you want to call **► Call**.

#### To make a video call from the call list

- 1. ► Calls from standby and select a tab.
- 2. Scroll to the number you want to call ► **More** ► **Make video call** or press when the number is highlighted.

## To add a number from the call list to the phonebook

- 1. ► Calls from standby and select a tab.
- 2. Scroll to the number you want to add ► More ► Save number.
- 3. ► **New contact** to create a new contact, or select an existing contact to add the number to a contact already in the phonebook.

#### To clear the call list

► Calls and scroll to the tab with all calls ► More ► Delete all.

You can save the phone numbers that you want to reach easily in positions 1-9 in your phone and on your SIM card.

## To speed dial

From standby, enter the position number and **► Call**.

## To set the position number for speed dialling

- 1. ▶ Phonebook ▶ Options ▶ Speed dial and scroll to the position to which you want to add a phone number ▶ Add.
- 2. Select a number.

## To replace a number in the speed dial list

- 1. ► Phonebook ► Options ► Speed dial.
- 2. Scroll to the number **▶ Replace**. Select a new number for the position.

#### Note:

To speed dial with contacts as default phonebook, numbers have to be saved as contacts, and to speed dial with SIM numbers as default phonebook, numbers have to be saved on your SIM card.

Voicemail 2.12

If your subscription includes an answering service, callers can leave a voicemail message when you cannot answer a call.

## Receiving a voicemail message

Depending on your network operator, you are informed that someone has left a message by a text message or by a voicemail icon. Press **Yes** to read the text message and call the voicemail service to listen to the message.

## Calling your voicemail service

You can easily call your voicemail service by pressing and holding ☐ ☐ ☐. If you have not set your voicemail number, you will be asked if you want to enter the number. ➤ **Yes** to enter the number. You get the number from your service provider.

To enter the number to your voicemail service

**►** Messaging **►** Templates **►** Voicemail number.

2.13 Voice control

With your phone, you can use your voice to:

- Voice dial call someone by saying the name.
- Activate voice control by saying a "magic word".
- Answer and reject calls when using a handsfree kit.

Voice commands can only be saved in the phone, not on the SIM card. When recording, make sure that you are in a quiet environment and try to use names that are distinct from each other, **⇒** *51 Tips when recording and using voice commands*.

## **Before voice dialling**

You must first activate the voice dialling function and record your voice commands. An icon appears next to a phone number that has a voice command.

#### Note:

Turn the media player off before using voice dialling. Scroll to the media player and press  $extbf{ extit{brown}}$  to turn off.

## To activate voice dialling and record names

- Settings ➤ the General tab ➤ Voice control ➤ Voice dialling ➤ Activate ➤ Yes
   New voice ➤ Add and select a contact.
- 2. If the contact has more than one number, use and to view the numbers. Select the phone number to which you want to add the voice command. Now you are going to record a voice command such as "John mobile" for the phone number you selected.
- 3. Instructions appear. Wait for the tone and say the command that you want to record. The voice command is played back to you.

- 4. If the recording sounds ok ▶ **Yes**. If not ▶ **No** and repeat step 3.
- 5. To record another voice command for a contact ► **New voice** ► **Add** again and repeat steps 2-5 above.

## **Caller name**

You can choose whether you want to hear the recorded contact name when you receive a call from that contact.

#### To turn the caller name On or Off

**▶ Settings ▶** the **General** tab **▶ Voice control ▶ Play caller name**.

## **Voice dialling**

You can voice dial by saying a pre-recorded voice command. Start voice dialling from standby using the phone, a portable handsfree, a Bluetooth headset or by saying your magic word.

## To make a call from the phone

- 1. From standby, press and hold one of the volume buttons.
- 2. Wait for the tone and say the name you recorded earlier, for example "John mobile". The name is played back to you and the call is connected.

### To make a call with a handsfree

From standby, press the handsfree button, or Bluetooth headset button.

## The magic word

You can record a magic word and use it as a voice command to allow totally handsfree access to voice dialling. Instead of pressing and holding a volume button to voice dial, you say the magic word and then one of your recorded voice commands. The magic word is especially suitable when using a car handsfree kit.

#### Note:

Choose a long, unusual word or phrase that can easily be distinguished from ordinary background speech.

## To activate and record the magic word

- 1. ► Settings ► the General tab ► Voice control ► Magic word ► Activate.
- 2. Instructions appear. ➤ **Continue**. Wait for the tone and say the magic word.
- 3. Instructions appear. ➤ **Continue** and select the environments in which you want your magic word to be activated. You can select several alternatives.

## **Voice answering**

You can answer or reject incoming voice and video calls by using your voice, when using a portable handsfree or a car handsfree kit.

#### Note:

You cannot use voice answering if you have selected an MP3 file as ringtone.

## To activate voice answering and record voice answer commands

- 1. ► Settings ► the General tab ► Voice control ► Voice answer ► Activate.
- 2. Instructions appear. ➤ **Continue**. Wait for the tone and say "Answer", or another word. If the recording sounds ok ➤ **Yes**. If not ➤ **No** and repeat step 2.
- 3. Say "Busy", or another word **► Yes**.
- 4. Instructions appear. ► **Continue** and select the environments in which you want voice answering to be activated. You can select several alternatives.

## To answer a call using voice commands

When the phone rings, say "Answer" and the call is connected.

## To reject a call using voice commands

When the phone rings, say "Busy".

The call is rejected. The caller is diverted to voicemail, if activated, or hears a busy tone.

## **Editing your voice commands**

You can keep all your voice commands up to date by re-recording them or deleting the ones you do not use. You can also edit a voice command for a phone number in the phonebook. Select the contact you want to edit a voice command for ► **More** ► **Edit contact**. Scroll to the relevant tab and edit your voice command.

#### To re-record a voice command

- 1. ► Settings ► the General tab ► Voice control ► Voice dialling ► Edit names.
- 2. Select a voice command ► More ► Replace voice.
- 3. Wait for the tone and say the command.

## Tips when recording and using voice commands

- If your phone cannot detect speech, one of the following might have happened:
- You spoke too softly try speaking louder.
- You held the phone too far away hold it nearer to your mouth.
- The voice command was too short it should be around one second long and more than one syllable.
- You spoke too late or too soon speak immediately after the tone.
- You did not record the voice command when the handsfree was attached for voice control with a handsfree kit, record when the handsfree is attached.
- You used another intonation use the same intonation as you did when recording the voice command.

Diverting calls 2.14

If you cannot answer incoming calls, you can divert them to another number, for example, your answering service.

#### Note:

When the Restrict calls function is activated, some Divert calls options are not available.

You can choose between the following divert options:

- **Divert always** divert all calls.
- **When busy** divert calls if you are already on the phone.
- **Not reachable** divert calls if your phone is turned off or if you are unreachable.
- **No reply** divert calls that you do not answer within a specified time limit (operator-dependent).

#### To activate a call divert

- 1. ► Settings ► the Calls tab ► Divert always.
- 2. Select a call type and then one of the divert options ▶ **Activate**.
- 3. Enter the phone number to which you want your calls to be diverted, or ► **Look up** to find the contact in your phonebook ► **OK**.

### To deactivate a call divert

Scroll to the divert option **▶ Deactivate**.

## To check all divert options

**► Settings ►** the Calls tab **► Divert always ► Check all**.

You can handle more than one voice call simultaneously. For example, you can put an

## **Call waiting service**

the two calls.

If the call waiting service is activated, you hear a beep if you receive a second call during an ongoing call.

ongoing call on hold, while you make or answer a second call, and then switch between

## To activate or deactivate the call waiting service

**► Settings ►** the Calls tab **► Manage calls ► Call waiting**.

#### To make a second call

- 1. ► **Hold** to put the ongoing call on hold.
- 2. Enter the number you want to call ► Call.

## Receiving a second voice call

When you receive a second voice call, you can do the following:

- **Answer** to answer the second call and put the ongoing call on hold.
- **Busy** to reject the second call and continue the ongoing call.
- **Replace active call** to answer the second call and to end the ongoing call.

## **Handling two voice calls**

When you have one ongoing voice call and one voice call on hold, you can do the following:

- **Switch** to switch between the two calls.
- Press **Join calls** to join the two calls into a conference call.
- **End call** to end the ongoing call, then press **Yes** to retrieve the held call.
- **End call** twice to end both calls.
- You cannot answer a third call without ending one of the first two calls or joining them into a conference call.

## **Conference calls**

In a conference call, you can have a joint conversation with up to five other people. You can also put a conference call on hold and make another call. Conference calling is only available for voice calls.

#### Note:

There may be additional charges for calls involving multiple parties, contact Vodafone Customer Care for more information.

## Creating a conference call

To create a conference call, you must first have one ongoing call and one call on hold. In a conference call you can have a private conversation with one of the participants or release a participant.

## To join the two calls into a conference call

Press **● Join calls**.

## Ongoing video call

When you have an ongoing video call and receive a second call you have to end the video call to be able to answer the second call.

## To add a new participant

- 1. ► **Hold** to put the joined calls on hold.
- 2. Press ► Add call and call the next person you want to include in the conference call.
- 3. Press  **Join calls**.
- 4. Repeat steps 1-3 to include more participants.

## To release a participant

Press **● Release part** and select the participant that you want to release from the conference call.

## To have a private conversation

- 1. Press **Talk to** and select the participant that you want to talk to.
- 2. **▶ Join calls** to resume the conference call.

More call features 2.16

## My numbers

You can view, add and edit your own phone numbers.

## To check your phone numbers

► Phonebook ► Options ► Special numbers ► My numbers and select one of the options.

## **Notepad**

You can use the phone to make a note of a phone number during a call. When you end the call, the number remains on the screen. ► **Call** to call the number. ► **More** ► **Save number** and select a contact to save the number. If you want to create a new contact and save the number ► **New contact**.

## **Groups**

You can create a group of numbers and email addresses. By doing so, you can send messages to several recipients at the same time  $\Rightarrow$  65 Messaging. You can also use groups (with numbers) when you create accepted callers lists  $\Rightarrow$  58 Accept calls.

## To create a group of numbers and email addresses

- 1. ▶ Phonebook ▶ Options ▶ Groups ▶ New group ▶ Add.
- 2. Enter a name for the group **► Continue**.
- 3. ► **New** ► **Add** to find the contact in your phonebook.

- 4. Select a number or an email address from the contact. If the contact has more than one item, use and to view the items.
- 5. Repeat steps 3-4 to add more numbers or email addresses to the group. ▶ **Done** to save the group.

## **Business cards**

You can add your own business card to the phonebook. You can exchange business cards between your phone and another similar phone or a PC, using Bluetooth wireless technology, the infrared port, cable or a text or picture message.

## To add your own business card

► Phonebook ► Options ► My business card and add information for your business card ► Save.

## To send your business card

► Phonebook ► Options ► My business card ► Send my card and select a transfer method.

#### To receive a business card

When you receive the business card ▶ **Yes** to save the business card in the phonebook.

## **Showing or hiding your number**

If your subscription supports the Calling Line Identification Restriction (CLIR) service, you can hide your phone number when making a call. You select this as a default setting.

## To always show or hide your phone number

- 1. ► Settings ► the Calls tab ► Show or hide no..
- 2. Select Show number, Hide number or Network default.

## **Accept calls**

With the accept calls service, you can choose to receive calls only from certain phone numbers. Other calls are automatically rejected by a busy tone. If the call divert option **When busy** is activated, calls are diverted instead of rejected by a busy tone. The phone numbers of calls you have rejected are saved in the call list.

## To add numbers to the accepted callers list

- 1. ► Settings ► the Calls tab ► Manage calls ► Accept calls ► Only from list.
- New ► Add. This takes you to the phonebook. Select contacts from your phonebook.
   To add a group to the accepted callers list ► Groups (requires that you have created groups ➡ 56 Groups).

## To accept all calls

Settings ➤ the Calls tab ➤ Manage calls ➤ Accept calls ➤ All callers.

## **Restricted dialling**

You can use the restrict calls service to restrict outgoing and incoming calls. This may be useful, for example, when you are abroad. To use this service, you need a password which you get from your service provider.

Note:

If you divert incoming calls, you cannot activate some restrict calls options.

The following calls can be restricted:

- All outgoing calls All outgoing.
- All outgoing international calls **Outgoing intl**.
- All outgoing international calls except to your home country **Outgoing intl roam.**
- All incoming calls **All incoming**.
- All incoming calls when you are abroad (when roaming) **Inc. when roaming**.

#### To activate or deactivate a call restriction

- 1. ► Settings ► the Calls tab ► Manage calls ► Restrict calls and select an option.
- 2. Select **Activate** or **Deactivate**.
- 3. Enter your password **► 0K**.

## **Fixed dialling**

The fixed dialling function allows calls to be made only to certain numbers. Fixed dialling requires a SIM card that allows fixed numbers to be saved. The fixed numbers are protected by your PIN2.

#### Note:

Calls to the international emergency number 112 can still be made, even when the fixed dialling function is activated.

When fixed dialling is activated, you cannot use numbers which are stored on the SIM card.

Partial numbers can be saved. For example, saving 0123456 allows calls to be made to all numbers starting with 0123456. You may also use the wild card character?. For example, saving 01234567?0, allows calls to be made to numbers from 0123456700 to 0123456790.

## To activate or deactivate fixed dialling

- 1. ▶ Phonebook ▶ Options ▶ Special numbers ▶ Fixed dialling and select Activate or Deactivate.
- 2. Enter your PIN2 ► **OK**.

#### To save a fixed number

- **▶** Phonebook **▶** Options **▶** Special numbers **▶** Fixed dialling **▶** Fixed numbers
- ▶ **New number** and enter the information.

#### Note:

To be able to use packet-switched services (GPRS), for example, browsing the Internet, when fixed dialling is active, you have to enter the code \*99# in the fixed numbers list.

## Two voice lines

If you have a subscription that supports alternate line service, your phone may have two voice lines with different phone numbers.

This may be useful if, for example, you want to keep business calls and private calls on separate lines. You select which line you want to use for outgoing calls. All outgoing calls are made on this line until you change it. Incoming calls can still be received on either line.

You can change the names of the lines, and have different settings for each line, for example, different ringtones.

### To select a line

**► Settings ►** the **Calls** tab and select line 1 or 2.

## To change the name of a line

➤ **Settings** ➤ the **Display** tab ➤ **Edit line names** and select one of the lines to edit the name.

## **Call time and cost**

During a call, the duration of the call is shown on the screen. If you subscribe to cost information, you can check the duration of your last call, outgoing calls and the total time. You can also check the cost of your last call and the total cost of your calls.

#### Note:

If you subscribe to cost information, you must enter your PIN2 to reset the cost or time counter.

#### To check the call time

**► Settings ►** the Calls tab **► Time & cost ► Call timers**.

### To reset the call time meter

➤ Settings ➤ the Calls tab ➤ Time & cost ➤ Call timers ➤ More and select Reset total or Reset outgoing.

## To check the call cost

**▶ Settings ▶** the Calls tab **▶ Time & cost ▶ Call costs**.

#### To reset the call cost meter

**Settings** ► the Calls tab ► Time & cost ► Call costs ► More ► Clear total cost.

## **Setting the call cost**

You can use the tariff function to specify the price per call unit. If you do not specify a price per call unit, the number of call units appears.

## To enter the price per call unit

- 1. ► Settings ► the Calls tab ► Time & cost ► Call costs ► More ► Set tariff.
- 2. Enter your PIN2 ► **OK**.
- 3. ► **Currency** and enter the code for the currency you want, (for example GBP for Pounds Sterling) ► **OK**.
- 4. ► **Units** and enter the price per call unit ► **OK**. To enter a decimal point, press (\* a/A).

## **Credit limit for calls**

You can enter a total amount of money that can be used for making calls. When the amount reaches zero, no more calls can be made. Please note that the credit limit is only an estimated value.

#### To set a credit limit

- 1. ➤ Settings ➤ the Calls tab ➤ Time & cost ➤ Call costs ➤ More ➤ Set credit and enter your PIN2 ➤ OK.
- 2. Select **Limited** or **Unlimited**. If you select **Limited**, enter an amount **► OK**.

## **Call priority service**

You can request a certain priority when you make a call, if your subscription supports the call priority service. The priority levels are defined by your network operator and are normally within the range of 0-4, where 0 is the highest priority.

## To check or change your standard priority level

- 1. ► Settings ► the Calls tab ► Manage calls ► Default priority.
- 2. The network sends available priority levels. Select a priority level.

## To change the priority for one call

- 1. Enter the phone number you want to call.
- 2. ► More ► Call priority and select a priority. The number is called.

## **Closed user groups**

The closed user group function is a way of lowering call costs. If you subscribe to closed user groups it is cheaper, on some networks, to make calls within a call group. You can save ten groups.

## To add a group

- 1. ► Settings ► the Calls tab ► Manage calls ► Closed groups ► Edit list ► New group ► Add.
- 2. Enter the name of the user group **► Continue**.
- 3. Enter the index number **► Save**. You get the index number from your network operator.

## To call outside a closed user group

➤ Settings ➤ the Calls tab ➤ Manage calls ➤ Closed groups ➤ Open calls ➤ On. When Off is selected, it is only possible to call within the group.

## **Tone signals**

You can use telephone banking services or control an answering machine by sending tone signals (also known as DTMF tones or touch tones) during a call.

- To send the tones, press the keys  $1 \boxtimes 9 \text{ wxyz}$ ,  $\times a/A$  or # 8.
- To clear the screen after the call is finished, press c.
- To turn the tones on or off during a call, press in standby and select **Turn off tones** or **Turn on tones**.

# Messaging

This chapter gives information about the types of messages supported in your phone as well as a complete Messaging glossary.

You will find instructions on how to send, read and manage text messages (SMS), picture messages (MMS) and email. You will also learn about Messenger – the instant messaging function that allows you to join chat sessions and see which of your contacts that are online.

Details about Area Information (traffic reports etc.) and Cell Information (important information from your network operator) exist. Please contact your service provider for more information about these services.

Text messages are sent via SMS (Short Messaging Service). Text messages can contain simple pictures, animations, melodies and sound effects. Text messages can be sent to one person, several recipients or to a group of recipients that you have saved in the phonebook  $\Rightarrow$  56 Groups.

#### Note:

If you send a text message to a group, you are charged for each member of that group.

## **Before you start**

First make sure that the number of your service centre is set. The number is supplied by your service provider and is usually saved on the SIM card.

#### To set the service centre number

- 1. ► Messaging ► Settings ► SMS ► Service centre. If the service centre number is saved on the SIM card, it is shown in the list.
- If there is no number in the list ➤ Add and enter the number, including the international "+" sign and country code ➤ Save.

## **Sending text messages**

For information about entering letters  $\Rightarrow$  31 Entering letters.

#### Note:

Some language-specific characters use more space. For some languages you can deactivate National chars. to save space. 

→ 33 Options when entering letters.

## To write and send a text message

- 1. ► Messaging ► Create message ► SMS.
- 2. Write your message ➤ **Continue**. If you want to save the message for later, press ► **Yes** to save it in **Drafts**.
- 3. ► Enter phone no. and enter the recipient's phone number, or ► Phonebook look up to retrieve a number or a group from the phonebook. To enter an email address ► Enter email address. A list below the send options shows the last 10 recipients. You can also select a recipient from this list. ► Send.

## To insert an item in a text message

- 1. ► Messaging ► Create message ► SMS.
- 2. While writing your message ► More ► Add item.
- 3. Select Picture, Sound effect, Melody, Animation, Templates or Picture (other).
- 4. Select an item.

## **Formatting text**

You can change the style, size and alignment of the text, and create new paragraphs.

Note:

Text formatting only applies when Latin characters are used.

## To format the text in a text message

- 1. ► Messaging ► Create message ► SMS.
- 2. While writing your message ➤ More ➤ Text format. Then select Text size, Text style, Alignment or New paragraph.

3. Select a text format.

## **Receiving text messages**

When you receive a text message, a message alert sounds.

➤ **Yes** to read the text message or ➤ **No** if you want to read the message later.

While reading the text message you can, for example, go to a Web address found in the text message, save a picture found in the text message or listen to a sound inserted in the text message.

When you have read the text message ► **More** to view a list of options. Press ⇒ to close the text message.

## Calling a number in a text message

You can call a phone number that appears in a text message.

To call a number in a text message

Select the phone number **► Call**.

## Saving and deleting text messages

Text messages are saved in the phone memory. When the phone memory is full, you must delete messages or move them to the SIM card to be able to receive new messages. Messages that you have saved on the SIM card remain there until you delete them.

To save a message to the SIM card

**▶** Messaging **▶** Inbox **▶** More **▶** Save message **▶** Saved messages.

## To save an item from a text message

- 1. Select the phone number, Web address, picture or sound that you want to save in the message ► **More**.
- If you have selected to save a phone number ➤ Use ➤ Save number. If you have selected a Web address ➤ Save bookmark, a picture ➤ Save picture, a sound ➤ Save sound.

## To save or delete several messages

- 1. ► **Messaging** and select a folder.
- 2. Select a message ► More ► Mark several.
- 3. Scroll and select more messages by pressing **Mark** or **Unmark**.
- 4. Press More ➤ Save messages or press More ➤ Delete messages.

## To delete a message

**►** Messaging **►** Inbox **►** More **►** Delete.

## To delete all messages

**►** Messaging **►** Inbox **►** More **►** Delete all msgs.

## Long messages

The number of characters that a text message can contain depends on the language you are writing in. You can send a longer message by linking two or more messages. Please note that you are charged for each of the messages linked in a long message. You may not receive all parts of a long message at the same time.

#### To turn long messages on

► Messaging ► Settings ► SMS ► Max. msg length ► Edit ► Max. available.

#### Long messages

Check with Vodafone Customer Care for the maximum number of messages that can be linked.

## **Templates**

If you have one or more messages that you send often, you can save these as templates. Your phone has predefined templates, but you can also create your own.

## To create a template

- 1. ► Messaging ► Templates ► New template ► Add ► Text.
- 2. Write the message **► 0K**.
- 3. Enter a title for the message ► **OK**.

## **Message options**

You can set a default value for several message options or choose the settings each time you send a message. You can, for example, request a delivery report, select what type of text message you want to send or set how long a message should be valid. For details about the message options > 89 Messages glossary.

## To set a default text message option

▶ Messaging ▶ Settings ▶ SMS and select an option.

## To set a message option for a specific message

- 1. When you have selected a recipient to send your text message to ► More ► Advanced.
- 2. Select the option that you want to change ► **Edit** and select a new setting.
- 3. **▶ Done** when you have changed the options.

## To check the delivery status of a sent message

- ► Messaging ► Sent messages and select a text message ► View ► More
- **▶ View status**.

## **Picture messages (MMS)**

Picture messages can contain text, pictures, video clips, camera pictures, melodies and sound recordings and are sent via MMS (Multimedia Messaging Service). You must have a subscription that supports MMS, and the receiver of the picture message must also have support for MMS. Picture messages can be sent to a mobile phone or an email account.

## Before you start

Before sending a picture message, make sure that:

- The address to your message server is set ➤ Messaging ➤ Settings ➤ MMS
   Message server.
- 2. You have entered the correct settings ➤ Messaging ➤ Settings ➤ MMS
   Internet profile. Select a profile or New profile. If you do not have the required settings, please contact Vodafone Customer Care.

## Writing and sending picture messages

When composing a picture message, you select from different items to format your message. The different items are: **Camera** (take a picture or record a video clip), **Picture** (choose from existing pictures), **Text**, **Sound**, **Video** (choose from existing video clips) and **Sound recording** (record a sound).

Before sending a picture message, you can select from different options to adjust and enhance your message. You can, for example, preview the entire message or a single page in the message, add a background colour or change the timing for the message.

Sending your business card

You can send your business card as an attachment in a picture message.

You can also enhance individual items in the message, for example, adjust item timing, add colour to text and change the text size. For details about options **\*** 89 Messages glossary.

## To write and send a picture message

- Messaging ➤ Create message ➤ MMS. ➤ Add to view a list of items to add to your message. Select an item.
- 2. ► **Add** to add more items to the message.
- 3. ► **More** to view and select options to enhance the message.
- 4. To enhance individual items in the message, highlight an item and press the left selection key.
- 5. When you have finished writing your message ► More ► Send.
- 6. ► Enter phone no. and enter the recipient's phone number, or ► Phonebook look up to retrieve a number or a group from the phonebook. To enter an email address ► Enter email address. A list below the send options shows the last 10 recipients. You can also select a recipient from this list.
- 7. If needed ➤ More to select additional send options. You can select Add recipient or Recipients to add more recipients, Edit subject to change the subject, Advanced to select a send option which is specific for this message or Add attachment.
- 8. **► Send**.

## To make a call while writing a picture message

- 1. While writing your message ► More ► Make a call.
- 2. Enter or retrieve a phone number **► Call**. You return to the message.
- 3. To end the call ► More ► End call.

View the size of the message

The size of the message is displayed in the top right corner of the screen.

### **Default message options**

You can, for example, request read reports or delivery reports and set a validity period for picture messages. These settings are valid for all picture messages that you send. For details about the default message options \$\infty\$ 89 Messages glossary.

### To set a default message option

▶ Messaging ▶ Settings ▶ MMS and select one of the options.

### **Receiving picture messages**

When you receive a picture message, a message alert sounds.

► **Yes** to read or play the message. Press **Stop** to stop the message. When you have read the message ► **Reply** to reply immediately or ► **More** to view a list of options. Press 🛳 to close the message.

### Save items from a picture message

When you have viewed a picture message ► **More** ► **Save items** and select an item from the list that appears ► **Save**.

### **Delete picture messages**

Picture messages are saved in the phone memory. When the phone memory is full, you must delete messages to be able to receive new messages.

### To delete a message

- 1. ► **Messaging** and select a folder.
- 2. Select the message ► More ► Delete.

#### Delete a message

You can select a message from the list of messages and press c to delete the entire message.

### To delete several messages

- 1. ► **Messaging** and select a folder.
- 2. Select a message ► More ► Mark several.
- 3. Scroll and select more messages by pressing **Mark** or **Unmark**.
- 4. ► More ► Delete messages.

### To delete all messages

► Messaging and select a folder ► More ► Delete all msgs.

### **Templates**

You can base your message on one of the predefined templates. You can also add new templates.

### To use a predefined template for a picture message

- 1. ► Messaging ► Templates and select a template ► Use.
- 2. ► **Add** to make changes or add new items.
- 3. ► **More** ► **Send** to send the message.

#### To create a new template for a picture message

- 1. ► Messaging ► Templates ► New template ► Add ► MMS ► Select.
- 2. ► Add to add new items.
- 3. ► More ► Save template ► Select to save the template.
- 4. You can now edit the title of the template. Then confirm by pressing **OK**.

### Saving several messages

When you want to save several messages at a time you can use **Mark several**. See the instructions for  $\Rightarrow$  74 To delete several messages, but select **Save messages** in step 4.

### **Signatures**

You can create a signature to add to your picture messages. Signatures can cover one page and contain the same items as a picture message, as well as Web links and phone numbers. The recipient can highlight a Web address or a phone number in the signature and browse to the address or call the number.

### To create a signature

- 1. ► Messaging ► Settings ► MMS ► Signature ► Add new signature ► Add.
- 2. ► **Add** to view a list of items to add to your signature. Select an item.
- 3. ► **Add** to add more items to the signature.
- 4. ► More ► Save signature to save the signature.

Note:

The signature adds to the total size of the picture message.

### To turn on or off the signature

► Messaging ► Settings ► MMS ► Signature ► My signature to include a signature in all new picture messages you write, or **No signature** not to include a signature. If you have selected **No signature**, you can still add a signature each time you want to use it by adding it when you write the message.

### To add a signature to a picture message

If you have selected not to include a signature as default, you can add a signature while writing your message, ► Add ► Signature.

### **Automatic download**

You can select how you want your picture messages to be downloaded.

- **► Messaging ► Settings ► MMS ► Auto download** to view the following:
  - **Always** your phone automatically downloads messages to your phone as soon as they come to your network operator's server. This is default.
  - **Ask in roaming** you will be asked if you want to download messages when you are using a network other than your network operator's.
  - **Never in roam.** the messages are never downloaded when you are using a network other than your network operator's.
  - Always ask you will always be asked if you want to download messages, regardless of the network used.
  - Off new messages appear in the inbox as icons. Select the message ➤ View
     Yes to download.

### Downloading messages

You can always download previously not downloaded messages in the Inbox by highlighting the message

► View.

3.3 Postcard

More ways of sending postcards

Another way of sending a postcard is to use the phonebook by selecting a contact, **More** ► **Send message** ► **Postcard**.

You can also create a postcard by selecting **My items** 

- ▶ **Pictures**. Select a picture
- ► More ► Send ► As Postcard.

As part of Vodafone live! you can have a message with picture and text delivered as a postcard to a street address.

### To send a postcard

- 1. ► Messaging ► Create message ► Postcard.
- 2. Select **Picture** to add a picture to your postcard, or **Camera picture** if you want to take a picture to include in the postcard.
- 3. Write a message to accompany the picture ▶ **OK**.
- 4. ➤ Send ➤ Address: to enter name and address, or you can either select Phonebook look up to retrieve a contact, or select a recipient from the list of previous recipients.
- 5. When you have entered name and address **► OK ► Send**. The picture and message will be printed on a postcard and sent to the address that you select.

### To view a sent postcard

► Messaging ► Sent messages and highlight the message ► View.

Note:

Visit www.vodafone.com, or www.vodafone.co.uk/postcards in the UK, for details. This service is not available in all countries.

Email 3.4

You can use your phone to send and receive email messages. Please note that you need a subscription that supports data transmission. For more information, contact Vodafone Customer Services.

The necessary settings for Vodafone Mail have been pre-configured in your phone. However, you must configure your personal Vodafone Mail user name and password. If you are not a Vodafone Mail customer, visit <a href="https://www.vodafone.com/live">www.vodafone.com/live</a> for more information or call Vodafone Customer Services. <a href="https://www.vodafone.com/live">https://www.vodafone.com/live</a> for more information or call Vodafone Customer Services.

### To configure username and password

- 1. ► Messaging ► Email ► Settings.
- 2. Highlight the account ► More ► Edit account.
- 3. Enter username and password **► Save**.

For details about the settings > 89 Messages glossary.

### Writing and sending email messages

When writing and sending your email message, you can select from several options to accompany your message. For details about the options \$\infty\$ 89 Messages glossary.

- ► Messaging ► Email ► Inbox ► Send&rec ► (when the inbox is empty) or
- ► Messaging ► Email ► Inbox ► More ► Send & receive offers the fastest way to send, or check for, new email messages.

#### Note:

The number of email messages that can be saved depends on how much memory is left in the phone. All email messages are also saved on your email server, and you can view both older and newer messages on the server.

### To write and send an email message

- 1. ► Messaging ► Email ► Create message.
- 2. Write the subject for your message **► Continue** and then the text **► Continue**.
- 3. **Enter email address** to enter an email address or **Phonebook look up** to retrieve an address from your phonebook. You can also select an address from the list of previous recipients (if any).
- 4. **Send** to send your email message or **More** to view a list of options for your message. You can, for example, add an attachment containing a picture, video clip, sound or your business card.

#### To receive and read email messages

- Messaging ➤ Email ➤ Inbox ➤ Send&rec (when inbox is empty) or ➤
   Messaging ➤ Email ➤ Inbox ➤ More ➤ Send & receive to download new messages.
- 2. Go to the **Inbox** and select a message to read it.

### To reply to an email message

- 1. Open the email message ► **Reply**.
- 2. Write your message. ► **More** to view options for the message.
- 3. **► Send** to send the message.

### To save an email address or a phone number in an email message

- 1. Select the email address or phone number that you want to save ▶ More.
- 2. If you have selected to save an email address ➤ **Save email**. If you have selected to save a phone number ➤ **Use** ➤ **Save number**.

### To save an email message

- 1. Open the email message ▶ More ▶ Save message.
- 2. The message is saved in **Saved email** in the **Email** menu.

### To save several email messages

- 1. ► Messaging ► Email.
- 2. Select a message ► More ► Mark several.
- 3. Scroll and select more messages by pressing Mark or Unmark.
- 4. ► More ► Save messages.

#### To delete an email message (POP3 users)

- 1. ► **Messaging** ► **Email** ► **Inbox** and select the message ► **More**.
- 2. Select **Mark for deletion**. The message is deleted the next time you connect to your email server. If you want to delete several messages **▶ Mark several**. Scroll and select more messages by pressing **Mark** or **Unmark**. **▶ More ▶ Mark for deletion**.

### To delete an email message (IMAP4 users)

- 1. ► Messaging ► Email ► Inbox and select the message ► More.
- 2. ► Mark for deletion. The message is marked for deletion on the server. If you want to delete several messages ► Mark several. Scroll and select more messages by pressing Mark or Unmark. ► More ► Mark for deletion.
- 3. ► More ► Clear inbox. and press With send & rec. or No send & rec. to delete messages.

The Messenger function gives you more options when messaging. You can create a list of favourite contacts, either from the phonebook or from the Messenger server. If your subscription supports instant messaging services, you can see which of your contacts are online and what mood they are in. To see contacts online, they have to be connected to the Messenger server. You can also send and receive instant messages and join community chats. The settings for Vodafone Messenger have been pre-configured in your phone.

#### Note:

Visit www.vodafone.com for details. This service is not available in all countries.

### **Log in to the Messenger server**

You can select to log in to your Messenger server each time you want to send or receive instant messages, or you can be logged in automatically when you turn on your phone. You can edit the settings for your Messenger account. To set automatic log in and edit your account settings you have to be logged out from the Messenger server.

To log in to your Messenger server

**►** Messaging **►** Messenger **►** Myself **►** Log in.

To set automatic log in

- 1. ► Messaging ► Messenger ► Myself ► More ► Accounts. If you have more than one account, select account.
- 2. ► Auto-login: ► On, or or if you have more than one account, ► Edit, select account
   ► Auto-login: ► On.

### To edit the Messenger account

- 1. ► Messaging ► Messenger ► Myself ► More ► Accounts and select an account.
- 2. Edit your settings. If you have more than one account **► Edit**, select account and edit your settings.

### **Roaming networks**

You can select if you want to continue to be logged in to Messenger when you leave your home network (roaming), that is, when your home network is not within range.

### To allow connection in roaming networks

- 1. ► Messaging ► Messenger ► Myself ► More ► Accounts, if you have more than one account, select an account.
- Allow connection or if you have more than one account ► Edit, select account
   Allow connection.
- 3. Select **Home network** if you want to be disconnected from Messenger when you leave your home network. Select **Anywhere** if you want to be logged in independently of network.

### **Adding contacts**

You can create a list of contacts even if you do not have a Messenger account and are not connected to the Messenger server.

### To add a contact from the phonebook

- 1. ► Messaging ► Messenger ► More ► Add contact ► From Contacts.
- 2. Enter the first letters of the contact and then select a contact.
- 3. When you have selected a contact, you can choose to subscribe to status information for that contact (if you have a Messenger account). To subscribe ► **Yes** and follow the instructions that appear. ► **No** if you do not want to subscribe.

Using Messenger with your favourite contacts

If you add your favourite contacts from your phonebook to Messenger, you can quickly access them and choose how you want to communicate with them. In Messenger, just highlight a contact and press **Call**, or ► **More** to send a message of your choice.

#### To add a contact from a network server

► Messaging ► Messenger ► More ► Add contact ► From server and follow the instructions that appear.

#### To search for a contact

- 1. ► Messaging ► Messenger ► More ► Add contact ► From server ► No.
- 2. Enter your search criteria in one or several of the fields ▶ **Search**.
- 3. When you have found the contact you want to save ► Add.
- 4. Follow the instructions that appear.

### **Contact list**

You can create nicknames for the contacts in your list that are connected to the Messenger server. You can also link a contact to the phonebook, and get access to information saved in the phonebook.

#### To enter a nickname

- 1. ► **Messaging** ► **Messenger**, and select a contact.
- 2. ► More ► Manage contact ► Edit nickname.
- 3. Enter the nickname for that contact **► Save**.

### To link a contact to the phonebook

- 1. ► **Messaging** ► **Messenger** and select a contact.
- 2. ► More ► Manage contact ► Link to Contacts and select the contact in phonebook that you want to create a link to.

### To send a message from Messenger

- 1. ► Messaging ► Messenger and select a contact.
- 2. ► More ► Send instant msg, write the message, select Send if the contact is linked to your phonebook, or Send IM, write the message ► Send if the contact is not linked.

### **Status**

You can view the status of your contacts and choose to show your own status to others. To change your own status, you have the following options:

- **Picture** select a picture from Pictures or take a picture with the camera.
- **About me** write a short text about yourself.
- **Availability** select Available, Busy, Away, or Invisible. If you select Invisible, you will appear as offline to others.
- **Mood** select a mood from the list.
- **Show my status** ➤ **To all** if you want to show full status to friends but limited status to others, and ➤ **Only to contacts** if you want to show full status to friends but nothing to others.
- **Username:** view your username.
- **Alias:** add a nickname for yourself.

#### To view the status of a contact

Messaging ➤ Messenger and select a contact ➤ More ➤ View status. If you want to update the picture of the contact, you have to do this manually by selecting More
 Update picture.

### To change your own status

- ► Messaging ► Messenger ► Myself ► Change status (if logged in), or ► More
- ► **Change status** (if not logged in) and edit your status according to the options. Press **Save** to save your status.

### Receiving a message

When you receive a message, a message alert sounds and an icon appears in the status bar.

### **Strangers**

A stranger is someone that is not in your list of contacts. An icon indicates a message from a stranger. You can add the stranger to your list of contacts, or you can block the stranger, or you can send the stranger an instant message. If you do not add the stranger to your list of contacts, the stranger disappears when you log out from the Messenger server.

### To add a stranger to the list of contacts

► Messaging ► Messenger and select the stranger ► More ► Add as contact.

### **Blocking contacts and strangers**

You can block a contact or stranger so that they cannot view your status or send you instant messages.

### To block or unblock a contact

- 1. ► Messaging ► Messenger and select a contact.
- 2. ► More ► Manage contact. Select Block contact or Unblock contact.

To view a list of blocked contacts ► More ► View block list.

### To block a stranger

► Messaging ► Messenger and select the stranger ► More ► Block user.

### Chatroom

A chatroom can be started by your service provider, by an individual Messenger user or by yourself. You can save chatrooms either by saving a chatroom address, adding the address and name manually or by searching for a specific chatroom.

#### To receive a chat invitation

- 1. When a message alert sounds and the message **New chat invitation received** is displayed, select **View** to view the invitation or **Discard** to discard the invitation.
- 2. If you have selected to view the invitation, and want to join the chat ➤ Join chat. The chat invitation is saved automatically. If you want to save the chat invitation without joining the chat ➤ More ➤ Save chatroom. If you want to discard the invitation now ➤ More ➤ Discard invitation.

#### To search for a chatroom

- 1. ► Messaging ► Messenger ► More ► Add chatroom ► No.
- 2. Enter your search criteria in one or several of the fields ► **Search**.
- 3. When you have found the chatroom you want to save ► Add.

### To join a chatroom

▶ Messaging ▶ Messenger and select a chatroom ▶ Join chat.

#### To start a chatroom

- 1. ► Messaging ► Messenger ► More ► Start chatroom.
- 2. Select contacts to invite to the chatroom from your list of contacts **► Continue**.
- 3. Enter a short invitation text to the chatroom **► Continue ► Send**.

### **Online contact alert**

You can choose to be notified when a contact comes online. The notification is indicated by an icon. When you log off, or when the contact has come online, the notification is cleared.

To set an online contact alert

- ► Messaging ► Messenger and select a contact More ► Manage contact
- ► Alert me.

### **Area information**

Area information is a type of text message (for example, a local traffic report) that is sent to all subscribers within a certain network area. When you receive an area information message, the message automatically appears on the screen. Press **Save** to save the message in your inbox, or **Discard** to delete the message.

To turn area information on or off

**▶** Messaging **▶** Settings **▶** Area info **▶** Reception.

### **Cell information**

The cell information channel is used by some network operators to send messages about a certain network area to their subscribers within that area.

To turn on the cell information channel

**▶** Messaging **▶** Settings **▶** Area info **▶** Cell information.

#### Area information

Please consult your service provider for more information about area information.

Options and settings for text, picture and email messages are listed below:

- **Accept messages** select which messages you want to accept and download.
- **Add attachment** add, for example, pictures, sounds, themes, video clips, business cards or recordings to a message.
- Auto download select how you want your picture messages to be downloaded
   76 Automatic download.
- **Check interval** select how often you want the phone to connect to your email server and check for incoming email messages.
- **Connect using** select which data account to use when connecting to a specific email account.
- **Content alert** give a warning when messages are larger than 30Kb.
- **Copy outgoing** select if you want email messages sent from your phone also to be sent to an email address of your choice. This way, your sent messages are copied and can be saved for future reference.
- **Creation mode** select settings for content in picture messages. The recipient may not be able to view some content.
- **Delivery report** request a status report to check if a message has been delivered.
- Download select whether to receive headers and text or headers only in email messages.
- **Incoming port** if needed, change the number of the port used by the protocol you are using.
- **Incoming server** enter the name or IP address of the service provider for incoming email messages. For example, mail.server.com or 10.1.1.1.
- **Internet profile** select Internet settings specific for picture messaging.
- **Mailbox** enter a username for your email account.
- Message server enter the message server or service centre address for picture messages.

- **Outgoing port** if needed, change the number of the port used by the SMTP protocol.
- **Outgoing server** enter the name or IP address of the SMTP server to be able to send email messages.
- **Page timing** set the duration in seconds that the page will be shown on the recipient's display.
- **Password** enter a password for your email account. Your service provider may alternatively request a password on connection.
- **Picture** add a picture, or replace with an alternative, from the **Pictures** folder.
- **Priority** set the message priority, select High, Normal or Low.
- **Preview** view the entire picture message before sending it.
- **Preview page** view a specific page in the picture message, without having to play the entire message.
- **Protocol** select **POP3** or **IMAP4**.
- **Read report** request confirmation that the message has been read.
- **Request reply** include a reply request if you want the recipient of your message to reply.
- Save in Drafts save the email message in the Drafts folder.
- **Save in Outbox** save the email message in the **Outbox** folder.
- **Set priority** set the message priority, select High, Normal or Low.
- **Signature** select if you want to add your business card to your email messages.
- **SMS type** the phone supports different types of messages. Your service provider may offer the facility of converting a text message into a format (email or fax, for example) that suits the equipment that is going to receive the message.
- **Sound** add a sound, or replace with an alternative, from the **Sounds** folder.
- **Subject:** write a title for your message.
- **Timing** set how many seconds you want an item in a message to be displayed.
- **Validity period** if your message cannot be delivered, for example, if the recipient has turned off the phone, your service centre can save the message to send it later.
- **Video** add a video clip, or replace with an alternative, from the **Videos** folder.

# **Pictures and sounds**

Here you can see how to take photos and record video clips. These can be sent as messages or uploaded to a personal album on Vodafone live! With the Postcard function, you can learn how to send photos as a traditional postcard.

You can also see how to compose your own melodies using MusicDJ™ and record sounds with the sound recorder.

Your phone has a digital Motion Eye™ camera which also works as a video recorder. The camera lens can be rotated to point inwards towards you, or outwards, away from you. You turn on the camera by pressing and holding on the side of the camera. You can easily switch between the camera and the video recorder by pressing or ...

You can take pictures, record video clips, save and view them and send them as email attachments or in picture messages via MMS (Multimedia Messaging Service). To do this, you need a subscription that supports these services. Please check with Vodafone Customer Care.

You can also use a picture as a screen saver or as wallpaper, or save it together with a contact in your phonebook so that the picture appears when that person calls 39 To add a picture or a ringtone to a contact.

### Before you start

The phone that you are sending the picture or video clip to needs to support data transmission and picture messaging in order to receive and show the picture or video clip.

Before you send a picture or video clip using picture messaging make sure that:

Before you send a picture or video clip using email make sure that:

You have entered settings for a data account and for an email account in your phone,
 78 Email.

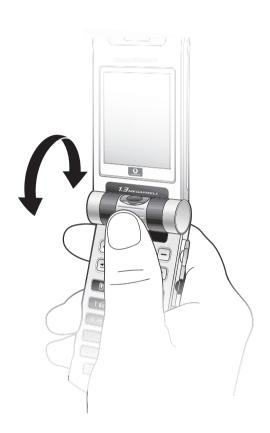

### Light

### Warning!

Do not look directly at the camera light diods of the phone using a magnification device. Failure to comply with this warning may damage your eyes.

When the phone is opened you can use the camera to take pictures or to record video clips.

### To take pictures and record video clips with the phone open

Press and hold **o** to activate the camera.

- Press to switch to camera if video recorder is activated. ➤ Capture to take a picture. When the lens is turned outwards the picture is automatically adjusted to the correct orientation: heads up, feet down. In the top right corner of the screen, a counter shows the number of pictures you can still save. The smaller the picture size, the more pictures you can save. To delete a picture you have taken, press c.
   To save the picture and return to the viewfinder, press camera pictures are saved in My items ➤ Pictures ➤ Camera pictures.
- Press to switch to video recorder if the camera is activated. ➤ Record to start the recording. You record video clips with the phone held in a vertical position.
   ➤ Pause if you want to pause during the recording. To delete a video clip you have recorded, press c. To save the video clip and return to the viewfinder, press c. Camera video clips are saved in My items ➤ Videos ➤ Camera video clips.

#### To use the zoom

Press (a) to zoom in on the subject. Press (a) to zoom out.

### To adjust brightness

Use the volume buttons on the side of the phone to increase or decrease brightness.

### Taking pictures with the phone closed

You can take pictures in two ways: either with the phone closed, or open. With the phone closed, the external display works as a viewfinder.

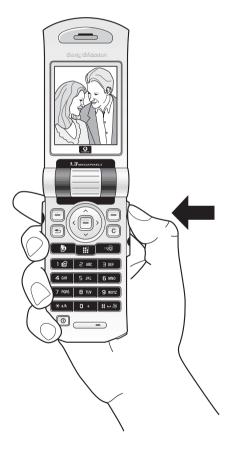

#### Auto camera off

The camera (when used with the phone closed) is deactivated 15 seconds after you last press a button.

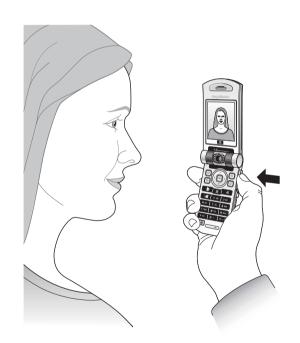

#### Note:

You cannot change any settings when taking pictures with the phone closed, except for the adjusting of brightness.

### To take pictures with the phone closed

- 1. Press and hold the camera button to activate the camera.
- 2. Press the camera button to take a picture. The picture is displayed and saved in **My items**.
- 3. Press the camera button again to return to the viewfinder mode.

#### Note:

If you open the phone while using the camera, the viewfinder automatically switches to the screen (the main display).

### To take a self-portrait

- 1. Hold the phone as shown in the illustration, i e with the viewfinder turned towards you.
- 2. Press and hold the camera button on the side of the phone to activate the camera.
- 3. Make sure that you have selected the camera, and not the video recorder. (Press to switch to the camera if the video recorder is activated.) Press the camera button again to take the picture.

### **Camera options**

When the camera is activated press **More** to view more options.

#### Note:

All phones that support pictures can receive the picture size 160x120. Some phones that support pictures cannot receive the picture sizes 640x480 and 1280x1024. The best picture size to view on a PC is 1280x1024.

Options before you take a picture:

- **View all pictures** view all your pictures.
- **Panorama** you can create a panorama picture by taking a series of three pictures that are merged into one picture. For best result, make sure that the pictures you take overlap.
- **Picture size** choose between 160x120, 640x480 and 1280x1024 pixels.
- **Night mode** enhance picture quality with longer exposure time.
- **Effects** select different effects for your picture.
- **Frames** add a frame to your picture.
- **Picture quality** select quality for your picture. The higher the quality, the more memory capacity is required.
- **Self-timer** the picture is taken a few seconds later.
- **Save to** select where to save pictures taken with the camera.
- **Reset file no.** reset the numbering of the pictures taken with the camera, which are saved on the Memory Stick Duo.

### **Video options**

When the video recorder is activated press **More** to view more options.

- **View all clips** view all your video clips.
- **Video size** choose between 176x144 and 128x96 pixels.
- **Night mode** enhance video clip quality with longer exposure time.
- **Effects** select different effects for your video clip.
- **Recording time** set the length for your video clip. If you select **For picture msg** the video clip fits in a picture message.
- **Save to** select where to save video clips recorded with the video recorder.

### **Saving pictures and video clips**

When you have taken a picture or recorded a video clip, the phone automatically saves it. Pictures that you take are saved in the **Camera pictures** subfolder, and clips you record are saved in the **Camera video clips** subfolder. If **Memory Stick full** is displayed, you cannot save any more pictures or video clips on the Memory Stick Duo until you have deleted an item from it.  $\Rightarrow$  35 My Items.

### Sending pictures and video clips

When you have taken a picture or recorded a video clip, you can send them instantly in a picture message. To exchange pictures and video clips using other transfer methods 101 Exchanging pictures.

### To take and send a picture

- 1. Press and hold the camera button to activate the camera. Press to switch to the camera if the video recorder is activated.
- 2. Take a picture by pressing **Capture**.
- 3. ► **Send** and create your picture message.

### To record and send video clips

- 1. Press and hold the camera button to activate the camera. Press to switch to the video recorder if the camera is activated.
- 2. ► **Record** to start the video recording. ► **Stop** to end the recording.
- 3. When you have finished the recording, select **Play** to view the video clip or **Send** and create your picture message to send the video clip. If you want to delete the recording, press ©.

### **Postcard**

As part of *Vodafone live!* you can have a message with picture and text delivered as a postcard to a street address.

### To send a postcard

- 1. Take the picture by pressing **Capture**.
- 2. ► Send ► As Postcard.
- 3. ► Add ► Text to add a message to accompany the picture.
- 4. Write your message **► 0K**.
- Send ➤ Address: to enter name and address, or you can either select
   Phonebook look up to retrieve a contact, or select a recipient from the list of previous recipients.
- 6. When you have entered name and address **► OK ► Send**. The picture and message will be printed on a postcard and sent to the address that you select.

#### Note:

Visit www.vodafone.com, or www.vodafone.co.uk/postcards in the UK, for details. This service is not available in all countries.

### live! Studio

With *Vodafone live!*, you can save pictures in a Web-based album. This is useful if you are running out of phone memory, or if you wish to share your pictures with friends in a virtual album that they (and you) can access on the Web. You can upload a picture in the following ways:

### To upload a picture

- My items ➤ Pictures, select a picture, More ➤ Send ➤ live! Studio.
- From the camera, **Capture** ➤ **Send** ➤ **live! Studio**.
- You can also upload a message by selecting a folder in Messaging, highlight a message, More ➤ live! Studio.

#### Note:

Visit www.vodafone.com for details. This service is not available in all countries.

## More ways of sending postcards

You can also create a postcard by selecting **My items** 

- ► **Pictures**. Select a picture
- ► More ► Send ► As Postcard.

4.3 Pictures

Your phone comes with a number of pictures. You can delete the pictures that come with your phone if you, for example, want to free memory. All pictures are saved in **My items**Pictures. You can:

- Have a picture as wallpaper and as screen saver.
- Assign a picture to a contact in the phonebook. 

   → 39 To add a picture or a ringtone
  to a contact
- Exchange pictures using Bluetooth wireless technology, the infrared port, cable, picture messages or email.
- Upload pictures to the *Vodafone live! Studio.* **→** *98 live! Studio.*

### **Animations**

You can save animations in your phone. Animations are handled like pictures.

### **Handling pictures**

You can add, edit, or delete pictures in **My items**. The number of pictures that you can save depends on the size of the pictures. File types supported are GIF, JPEG, WBMP, PNG and BMP.

### To view your pictures

- 1. ► My items ► Pictures.
- 2. The pictures are shown in thumbnail view. To get a full view ▶ **View**.

### To display pictures in a slide show

You can view your pictures automatically using the slide show function.

- ▶ My items ▶ Pictures and scroll to a picture. ▶ View ▶ More ▶ Slide show.
- ➤ To pause ➤ Pause. To resume ➤ Resume. To stop ➤ Exit.

### To view information about a picture or a video clip

To display information about a picture or video clip, ► My items ► Pictures ► More ► Information.

### To download a picture

- 1. ► My items ► Pictures ► Go to.
- 2. Follow the instructions on the screen.

### **Editing pictures**

When editing pictures, press , , or use the keys as follows:

| Key   | Function                | Key    | Function  |
|-------|-------------------------|--------|-----------|
| 5 JKL | activate tool           | 4 GHI  | left      |
| ₹ a/A | select tool             | 18     | left up   |
| # - 3 | select colour           | 7 PQRS | left down |
| •     | exit the picture editor | 6 MN0  | right     |

| Key   | Function | Key    | Function   |
|-------|----------|--------|------------|
| С     | undo     | 3 DEF  | right up   |
| 2 ABC | ир       | 9 wxyz | right down |
| 8 TUV | down     |        |            |

### To edit and save a picture

- 1. ► My items ► Pictures and scroll to the picture you want ► View ► More ► Edit. You can now start to edit the picture. To edit pictures taken with the camera, you must select 160 x 120 or 320 x 240 as picture size.
- 2. ► More ► Save picture to save the picture.

### **Exchanging pictures**

You can exchange pictures using Bluetooth wireless technology, the infrared port, cable, picture messages or email. Please note that you are not allowed to exchange copyright-protected material. For more information on sending pictures in messages > 71 Picture messages (MMS).

### To send a picture

- 1. ► My items ► Pictures and scroll to the picture you want ► More ► Send.
- 2. Select a transfer method.

### To receive and save a picture

- 1. Open the message you received the picture in, or turn on Bluetooth or the infrared port if these transfer methods are being used to send the picture.
- 2. If you received the picture in a message ► More ► Save picture. If you received the picture via Bluetooth or the infrared port, follow the instructions that appear on the screen.

### Remote screen

You can view your pictures on a remote screen, for example, a TV, when using a compatible Bluetooth adaptor. The adaptor is an accessory, and not included in the box. Please refer to the adaptor user guide for information on how to connect your phone and the remote screen. You can then use the phone to control the screen. Use the slide show function to show several pictures in succession.

#### To connect to a remote screen

- My items ➤ Pictures and scroll to the picture you want ➤ View ➤ More
   Remote screen.
- 2. The phone searches for other Bluetooth devices and a list of available devices is displayed. Select the device you want to use. For more information about connecting using Bluetooth, 

  129 Bluetooth™ wireless technology.

## Setting screen savers and wallpapers from **My items**

 My items ➤ Pictures, highlight a picture ➤ More
 Use ➤ As screen saver, Extern. wallpaper or Main wallpaper.

### **Screen saver and wallpaper**

The phone has a screen saver, which is activated automatically when the phone has been in idle mode for a few seconds. After a few more seconds, the screen saver changes to sleep mode, to save power. Press any key on the keypad and the screen turns on again. If you have a picture as wallpaper, this picture is shown in standby mode. You can select wallpaper both for the screen, and for the external display.

### To use a picture as screen saver

- 1. ► Settings ► the Display tab ► Screen saver ► Pictures.
- 2. Select the picture you want to use as screen saver.

You can also use some Java applications as screen savers. You must close these kinds of screen savers from within the Java application.

To use a Java application as screen saver

My items ► Applications or Games, highlight a Java application ► More ► As screen saver

To set a picture as wallpaper for the screen

➤ Settings ➤ the Display tab ➤ Main wallpaper ➤ Pictures and select the picture you want to use as wallpaper.

To set a picture as wallpaper for the external display

➤ Settings ➤ the Display tab ➤ External wallpaper ➤ Pictures and select the picture you want to use as wallpaper.

You can compose and edit melodies to use as ringtones using MusicDJ<sup>TM</sup>. A melody consists of four tracks — Drums, Basses, Chords and Accents. A track contains a number of music blocks. The blocks consist of pre-arranged sounds with different characteristics. The blocks are grouped into **Intro**, **Verse**, **Chorus** and **Break**. You compose a melody by adding music blocks to the tracks.

### To compose a melody

- 1. ► Organizer ► MusicDJ<sup>TM</sup>.
- 2. Choose to **Insert**, **Copy** and **Paste** blocks to compose your melody. Use , , , or , or , or to move between the blocks. Press c to delete a block. ► **More** to view more options.

### To edit a previously created melody

**► My items ► Sounds** and select the melody **► More ► Edit**.

### **Sending and receiving**

You can send and receive melodies in several ways, for example using Bluetooth wireless technology, the infrared port, email or text or picture messages.

#### Note:

You cannot send a polyphonic melody or an MP3 file in a text message.

### To send a melody

- 1. ► My items ► Sounds and select a melody.
- 2. ► More ► Send and select a transfer method.

### To receive a melody

- 1. Open the message you received the melody in, or turn on Bluetooth or the infrared port if these transfer methods are being used to send the melody.
- 2. When you receive the melody, follow the instructions that appear on the screen.

Sound recorder 4.5

With the sound recorder, you can record either your own memos or calls. Recorded sounds can also be set as ringtones. All participants in a call are automatically recorded. When recording a call conversation, the recording is stopped if any participant ends the call, and when recording a sound, the recording stops automatically if you receive a call. Recordings are automatically saved on the Memory Stick Duo if it is inserted, or in the phone, and can be accessed even if you change your SIM card.

#### Note:

In some countries or states it is required by law that you inform the other person before recording the call.

### To start a sound recording

- 1. ► Organizer ► Record sound.
- 2. Wait until you hear a tone. When the recording starts, **Recording** is displayed together with the time of the current recording (increasing).

### To end and play a sound recording

**Save** to end the recording, and **▶ Play** to listen to the recording.

### To view recording options

► **More** to view the following options:

Record new, Send, Rename, Delete, Recorded sounds.

The recording stops automatically if you receive a call, or when the call ends. You hear a tone a few seconds before the memory is full.

### To listen to your recordings

- 1. ► **My items** ► **Sounds** and select the recording you want to hear.
- 2. ► **Play** to listen to the recording. Press ⓐ and ⓐ to go to the previous or the next recording. Press and hold ⓐ or ⓑ to rewind or fast forward.
- 3. **► Stop** to stop playback.

# **Vodafone live! and Internet**

Vodafone live! offers pictures, video clips, ringtones and games all of which can be easily downloaded with the Internet browser.

Use the media player to stream video and sound to your phone, and play and organize your video and sound files.

Vodafone live! 5.1

Vodafone live! is your mobile Internet portal — full of information downloads, games, music and services. It is easy to use, and because the GPRS or even faster 3G connection can be "always on" there is no wait for dialling up. You pay only for data you send or receive, not for how long you are connected.

# Connect to **O** Vodafone live!

Press the • Vodafone live! key (in standby) to connect to the Vodafone live! main menu. To exit, press and hold •.

You can also go to the Vodafone live! offline Web page — Favourites. This menu is offline, so you will not be connected until you choose a link. The following describes some of the services you can choose:

### **Vodafone live! services**

- More sounds download sounds and ringtones
- More pictures download pictures, animations and wallpaper
- More games download new games to your phone
- Video & Audio download or stream video and music clips
- More themes download a new look for your phone's menus
- Media Album online storage for your pictures and sounds
- Vodafone Mail a single mailbox for all your email messages, voicemail and faxes
- Vodafone Messenger Instant messaging on your mobile
- News get the latest news reports and weather forecasts
- Sport news, results, and latest scores
- Search find what you need in Vodafone live!

Tip! Vodafone live! is growing and changing all the time, so these options may vary. Keep checking it out to see what's new.

# Browsing

Simply use the navigation key to highlight the item you want to select, then press to open that page.

Press to go back a page.

► **More** to view more browsing options.

5.2 Internet

# **Setting up Internet and email**

In order to use the Internet, and send and receive picture and email messages, you need the following:

- A phone subscription that supports data transmission.
- Settings entered in your phone.
- You may also have to register as an Internet/email user with Vodafone Customer Care.

However, your phone has already been customized to give access to Vodafone live! — Vodafone's mobile Internet portal. You should already be registered, and do not need to change or configure any settings. If you have problems connecting to Vodafone live!, the Internet or using email, please contact your local Vodafone Customer Services or visit www.vodafone.com/.

# **Using Internet**

Your phone has a browser that uses WAP (Wireless Application Protocol) or HTTP (Hyper Text Transfer Protocol) to bring Internet to your mobile phone.

## To select Internet profile

- 1. ► Connectivity ► Internet settings ► Internet profiles.
- 2. Select the WAP/HTTP profile you want to use.

## To start browsing

Press the Vodafone live! key on your phone, or scroll to **Favourites**, and select a service or press **More** for the following:

- Go to one of your bookmarks: **► Favourites ► More ► Bookmarks ► Go to**.
- Enter the address of a Web site: ➤ Favourites ➤ More ➤ Enter address ➤ New address to enter a new Web page address or select one of the 10 latest entered addresses. When you enter a Web page address, the normal http:// prefix is not needed.

# To stop browsing

Press **More** and select **Exit browser**.

# **Options when browsing**

Press **More** to view different browsing options. The options may vary depending on the site you are visiting.

The options menu always contains the following:

- **Exit browser** disconnect and go to standby.
- **Downloading** list any suspended or ongoing downloads from the Web.
- Go to the homepage set for the current Internet profile.
- **Bookmarks** add the site you are currently browsing to your list of bookmarks, or view the list of bookmarks for the current profile. Select to stream music or videos.
- **Enter address** enter the Web page address of a site you want to visit.
- **History** list of previously visited sites.
- **Refresh page** refresh the contents of the Web page.
- **Save** save the Web page or save a picture from the Web page.
- **Send link** send a link to the current site to another phone.

# Send a message

If you highlight an email address when browsing a Web site, you can send a text message to that address.

- **Appearance** customize the appearance of the current Web page. Select whether pictures should be displayed on the Web pages. Select whether sounds that are available on the Web page should be played.
- **Security status** display current security information.
- Make a call/End call if your subscription supports it, you can make a call while browsing the Internet by selecting Make a call. Select End call to end the call and continue browsing.

# **Using bookmarks**

You use bookmarks in your mobile phone just as you do with a PC Internet browser. You can create and edit bookmarks.

#### To create a bookmark

- 1. Browse to a Web or WAP page.
- 2. ► More ► New bookmark.

## To use a bookmark

- 1. ► Favourites ► More ► Bookmarks.
- 2. You can now do the following:
  - Highlight a bookmark ► Go to to browse to the Web or WAP page you have defined for the bookmark.
  - Highlight a bookmark ➤ More to choose from more options.

# **Downloading**

You can download, for example, pictures, themes, games and ringtones, from Vodafone live! directly to your phone.

#### To download items

- 1. Press the Vodafone live! key on your phone. This will connect you directly to Vodafone live!.
- 2. Click on the *Downloads* link, and choose the item you want to download. Follow the instructions to start downloading.
- 3. Your phone will automatically guide you through the process of installing your downloaded items.

# **Stored information**

When browsing you can save information in your phone.

#### Note:

It is advisable to clear any sensitive information about previously visited Internet services. This is to avoid a security risk if your phone is misplaced, lost or stolen.

The following information can be saved:

- Web pages.
- Pictures from Web pages.
- Cookies improve site access efficiency.
- Passwords improve server access efficiency.

## To save Web pages or pictures

- 1. When browsing, ► More ► Save
- 2. Select **Picture on page** and follow the instructions on the screen to save a picture from the Web page. Select **Web page** to save the Web page.

Pictures are saved in the **Pictures** folder in **My items** and Web pages are saved in the **Web pages** folder.

# More download options

You can also download via

My items ➤ Pictures or

Sounds. Selecting More

Pictures will connect you
directly to the Image Download
section of Vodafone live! (for
wallpapers, etc.). More

Sounds connects you to the
Sound Download section (for
ringtones, etc.). You can
download games via Games ➤

More games. This connects
you to the Games Download
section.

# To allow or clear cookies in your phone

- 1. ► Connectivity ► Internet settings ► Cookies.
- 2. Select an option and confirm.

## To clear the password list

- 1. ► Connectivity ► Internet settings ► Clear passwords.
- 2. Select to confirm.

# Using applications for Java™

You can run applications for Java on your phone. A number of applications for Java need to connect to the Internet to receive information, for example, games that download new levels from a game server or news applications that download instant news from a web site.

You need an HTTP Internet profile to allow applications for Java to connect to the Internet. Please contact Vodafone Customer Care for the correct settings.

## To select a profile for Java

- 1. ► Connectivity ► Settings for Java<sup>TM</sup> ► Internet profiles.
- 2. Select the HTTP profile you want to use.

# **Internet security**

Your phone has support for both WAP and HTTP secure browsing. To activate a secure connection to the WAP gateway you need to turn on security in your Internet profile. If your Internet profile is an HTTP profile, the connection will be secure if the URL starts with https://.

#### Note:

Security for a connection between a WAP gateway and a service provider is the responsibility of the service provider.

# To turn on a secure connection (WAP)

- 1. ► Connectivity ► Internet settings ► Internet profiles.
- 2. Highlight a profile, ► More ► Settings.
- 3. Turn on security.

#### **Trusted certificates**

To establish a secure connection when using certain Internet services, for example, banking or shopping, you need certificates in your phone.

Trusted certificates are used to verify the WAP gateway that you are trying to connect to. Your phone may already contain trusted certificates when you buy it or you may be able to download them.

## To check the certificates in your phone

- 1. ► Connectivity ► Internet settings ► Security.
- 2. Select Trusted cert.

# 3G downloading

When the 3G icon is displayed, you will notice an immediate difference – downloads are significantly faster.

Change your phone whenever you want by downloading new polyphonic ringtones, videos, games, applications and wallpaper from Vodafone live!

## **Download more**

To download pictures and ringtones

- 1. ► My items ► Pictures.
- 2. ► More Pictures for images and wallpaper, or ► Sounds ► More Sounds for ringtones and sounds.
- 3. Follow the instructions to download.

To set a downloaded sound as your new ringtone, ► My items ► Sounds ► More ► Use ► Set as ringtone.

To download games

- 1. ► Games ► More games.
- 2. Follow the instructions to download.

live! Studio 5.4

# Picture upload

With Vodafone live! you can save pictures in a Web-based album. This is useful if you are running out of phone memory, or if you wish to share your pictures with friends in a virtual album that they (and you) can access on the Web. You can upload a picture in three ways.

# To upload a picture

- ► My items ► Pictures, select a picture, More ► Send ► live! Studio.
- From the camera, **Capture** ➤ **Send** ➤ **live! Studio**.
- You can also upload a message by selecting a folder in Messages, highlight a message, More ➤ live! Studio.

#### Note:

Visit www.vodafone.com for details. This service is not available in all countries.

The media player works as a music player and video player all in one. You can play music and video clips that you receive in a picture message, or that you download to your phone. The following are supported by the media player: MP3, MP4, 3GP and WAV (with 16 kHz as maximum sample rate).

You can also stream music and videos from Web sites. When streaming, links have to be 3GPP compatible.

#### Note:

Turn the media player off before using voice dialling. Scroll to and select the **Media Player** and press riangle to turn off.

# **Playlists**

To organize the media files that are stored in **My items** you can create playlists. A playlist can contain music as well as video clips. Files in a playlist can be sorted by artist, title or by the order the files were added to the playlist. You can add a file to more than one playlist.

The playlists **All music** and **All videos** are automatically generated and contain all music and video files that are stored in the phone memory and on the Memory Stick Duo. You cannot delete or rename these playlists.

# To create a playlist

- 1. ► Media Player ► More ► New playlist ► enter the name of the playlist ► OK.
- 2. Select among the files that are available in **My items**. You can add several files at a time and you can search folders. You can also add folders. All files in the selected folders will be added to the playlist.

# To add files to a playlist

- 1. ► Media Player, select a playlist ► Open ► More ► Add media.
- 2. Select among the files that are available in **My items**. You can add several files at a time and you can search folders. You can also add folders. All files in the selected folders will be added to the playlist.

## To delete files from a playlist

- 1. ► Media Player, select a playlist ► Open.
- 2. Select the file ➤ More ➤ Remove.

#### Note:

When you delete a file from the playlist, it is not deleted permanently from the phone's memory. You can add the file to another playlist.

# To delete playlists

► Media Player, select a playlist ► More ► Delete playlist.

#### Note:

When you delete a playlist, you do not delete any of the files in the playlist. You can add those files to another playlist.

# Music and video clips

# To play music and videos

► **Media Player** and select a playlist ► **Open** ► **Play**. The playlist keeps on playing until you press **Pause** or **Stop**.

# Play media files

You can also play individual media files from the **Sounds** folder in **My items**. However, you can only play playlists from the media player application.

# To change play mode

- 1. ► Media Player ► More ► Play mode.
- 2. Select:
  - **Shuffle on** to play the playlist files in random order.
  - **Loop on** to restart the playlist when the last file has been played.

#### Note:

You can also change the play mode from within the playlists.

# **Media player control**

- **Pause** to pause the playback.
- Press (a) to skip forward to the next music track or video clip.
- Press to skip back to the previous music track or video clip.
- Press and hold (a) and (b) to fast forward or rewind when playing music tracks.
- Press and to scroll through the playlist during playback. Files that are highlighted will not be selected until you press Stop ➤ Play.
- When a video clip is paused, press and hold (a) to play the video in slow motion.

# **Media player options**

- ► **More** to view the following options:
  - **New playlist** create a new playlist.
  - **Play mode** change the playback order of songs and videos. Select loop or shuffle.
  - **Equalizer** change the settings of the treble and bass when playing music.
  - **Rename** rename the playlist. You can only rename user-created playlists.
  - Delete playlist delete the playlist. Only the playlist is deleted; the files are still listed in My items. You can only delete user-created playlists.

# **Media options**

When you have selected a playlist, ► **More** to view the following options:

- **Information** view information about the current track or video.
- Add media add files or folders to the playlist.
- **Minimize** minimize the media player and return to standby. The music continues to play and you can use other applications and functions in the phone.
- **Play mode** change the playback order of songs and videos.
- **Equalizer** change the settings of the treble and bass when playing music.
- **Sort** sort the playlist by artist, title or by the order files were added to the playlist.
- **Send song/Send video** send a sound or video file using Bluetooth wireless technology, the infrared port, text or picture messages or email.
- **Remove** remove the file from the playlist.

# **Video options**

When you have selected a playlist, ► **More** to view the following options:

- **Information** view information about the current video.
- **Play mode** change the playback order of videos.
- **Send song/Send video** send a sound or video file using Bluetooth wireless technology, the infrared port, text or picture messages or email.

# **Online music and videos**

You can view videos and listen to music that you find on a Web site by streaming them to your phone. When browsing, and when you have found a link for streaming, the media player will open automatically when the link is selected.

In order to stream you must have a data account. Your phone should be pre-configured with a data account. If it is not, please contact your local Vodafone Customer Services or visit www.vodafone.com/.

#### To select data account

- 1. Scroll to **Connectivity** ➤ **Streaming settings**.
- 2. Select the data account you want to use.

#### To stream video and audio

- 1. ► My items ► Videos ► Video & Audio.
- 2. Follow the instructions to stream.

Links for streaming can be saved as bookmarks in the phone.

#### To save streamed links as bookmarks

During streaming ► **Save bookmark**.

## To stream saved music and videos

- 1. ► Favourites ► More ► Bookmarks.
- 2. Select a link to stream. The media player will open and play the streamed music or video.

# Connectivity

You can connect your phone using Bluetooth™ wireless technology, the infrared port or by using the USB cable that comes with the phone.

When your phone is connected to another device, for example a PC or another phone, you can synchronize phonebook and calendar items, or transfer content between the phone and the PC or between the phones.

You can use Bluetooth wireless technology to connect accessories to your phone, for example portable handsfree equipment.

Synchronizing 6.1

You can synchronize your phone contacts, appointments, tasks, notes and email messages with similar programs in, for example, a PC or mobile phone using Bluetooth wireless technology, the infrared port or a cable (synchronization with nearby devices). Synchronization software for your PC is available on the CD that comes with the phone.

You can also synchronize with programs on the Internet using WAP or HTTP (remote synchronization with Internet services).

Please visit *www.SonyEricsson.com/support* to download Getting started guides on synchronization, or contact Vodafone Customer Care for more information about synchronizing.

#### Note:

When using USB, make sure you only use the USB cable that comes with the phone.

## To select sync order for names

► Phonebook ► Options ► Advanced ► Sync. order to select the order in which first and last name appear in the phone when you synchronize contacts.

# Synchronization with nearby devices

Install the PC synchronization software from the CD that comes with your phone or download it from *www.SonyEricsson.com/support*. For detailed information, please refer to the PC synchronization software help.

# **Remote synchronization with Internet services**

Contact Vodafone Customer Care for more information about the services on the Internet with which you can synchronize, and to receive username, password and addresses for the different services. Vodafone may be able to send you the synchronization account settings in a message. You need to have an Internet profile set in your mobile phone \$\infty 111 Setting up Internet and email.

## To enter the remote synchronization settings

- Connectivity ➤ Synchronization ➤ New account. If you do not have an account, you will be asked if you want to create an account. ➤ Yes to create a new account.
- 2. Enter a name for the new account **► Continue**. A list of options to enter will appear. Add the server address of the synchronization server, a server username and a server password. **► OK** when you have entered each setting.
- 3. Select **New account** and select the WAP or HTTP profile that you want to use for the synchronization.
- 4. Select **Remote initiation** to set whether to allow the synchronization server or other device to initiate a synchronization or not. You can also choose to always be asked.
- 5. Select **Sync. interval** to set how often you want the phone to automatically connect to the server and start a synchronization.
- 6. Select **Applications** and select the applications that you want to synchronize, for example, **Phonebook** ► **OK**.
- 7. Select **Application settings** and select application. Enter the name of the database and, if required, your username and password **► OK**.
- 8. Press **→ Save** to save your new account.

To start the remote synchronization

**► Connectivity ► Synchronization** and select a remote account **► Start**.

To view a synchronization log

**► Connectivity ► Synchronization** and select an account, **► More ► View log**.

# Bluetooth™ wireless technology

Your phone has built-in Bluetooth<sup>™</sup> wireless technology which makes it possible for you to connect your phone wirelessly to other Bluetooth devices such as a handsfree, PC or other phones.

You can, for example, have a conversation via a cordless Bluetooth handsfree or browse the Internet, wirelessly connected via a mobile phone. You can automatically synchronize information in your phone and your PC. You can also exchange, for example, business cards, calendar items, pictures, sounds and themes.

# Before you start

To communicate with another Bluetooth device, you first need to turn Bluetooth on, make sure that your phone is visible and add the device to the list of devices in your phone. You can exchange items without adding the device to the list. To synchronize with your PC, and to browse the Internet, you also need to install software on your PC from the CD that comes with your phone, or download it from <a href="https://www.SonyEricsson.com/support">www.SonyEricsson.com/support</a>.

#### Note:

Please check if local laws or regulations restrict the use of Bluetooth wireless technology. If Bluetooth is not allowed, you must ensure that the Bluetooth function is turned off. The maximum allowed Bluetooth radio output power in the phone is automatically adjusted according to possible local restrictions. This means that the range may vary.

#### To turn Bluetooth on

**►** Connectivity **►** Bluetooth **►** Turn on.

# Bluetooth range

Your phone can communicate with other Bluetooth devices within a range of up to 10 to 20 metres. The connection may be improved if there are no solid objects in between your phone and the other Bluetooth device.

## To add a device to your phone

- 1. ► Connectivity ► Bluetooth ► My devices ► New device. The Bluetooth function of the other device must also be turned on.
- 2. Press **Add** and your phone will search for all types of available Bluetooth devices. Press **More** if you want to select a specific type of device to search for.
- 3. The phone searches for Bluetooth devices. A list of available devices of the type you selected is then displayed. Select a device.
- 4. If the device (for example, a headset) you are adding to your phone has its own passcode, enter this passcode in your phone. If not, create a passcode of digits yourself and enter it in both devices.

## To manage your listed devices

- 1. ► Connectivity ► Bluetooth ► My devices.
- 2. Then select a device from the list and press **More** to view a list of options.

# Phone name

You can choose a name for your phone. This name is shown in other devices when your phone is found, and it is also used for the infrared port.

#### To enter a phone name

**►** Connectivity **►** Bluetooth **►** Phone name.

# **Visibility**

In order for your phone to be found when searched for by other Bluetooth devices, you must make sure that Bluetooth is turned on and your phone is visible to other devices.

# To hide or show your phone when using Bluetooth

- 1. ► Connectivity ► Bluetooth ► Visibility.
- 2. Select **Show phone** or **Hide phone**.

# Sending and receiving items

To send or receive an item, for example, a contact from the phonebook or a picture taken with the camera, using Bluetooth wireless technology, you need to make sure that the devices are within range. After you select Bluetooth as the transfer method for sending, a list of possible receiving devices is presented. First in the list will be the last device you were in contact with and devices that have been previously added to your phone. The phone also searches for other devices that are shown in the list.

#### To send an item

- 1. ▶ **Phonebook** and select a contact, when contacts is default phonebook, **More**.
- 2. ➤ **Send contact** ➤ **Via Bluetooth**. The phone searches for devices.
- 3. Select the device you want to send the item to and press **Send**.

#### To receive an item

## **►** Connectivity **►** Bluetooth **►** Turn on.

When you receive the item, follow the instructions on the screen.

Note:

Make sure that your phone is visible to other devices.

# Using the phone with a Bluetooth handsfree

To add a Bluetooth handsfree to your phone

► Connectivity ► Bluetooth ► Handsfree. The first time you add a handsfree, Add a handsfree device to use with the phone? is displayed, press Yes.

If you already have a handsfree in your list of devices, ► Connectivity ► Bluetooth ► Handsfree ► My handsfree ► New handsfree, and press Add.

# **Transferring sound**

When you are using a Bluetooth handsfree with your phone, you can choose where the sound should be transferred during a call. You can also select where the sound should be handled when answering an incoming call with the keypad.

# To transfer sound when using a handsfree

- 1. During a call, press (a) and select **Transfer sound**.
- 2. Select to transfer sound either to the phone or to other handsfree devices that have been added to your phone.

## To direct sound when using a handsfree

- 1. ► Connectivity ► Bluetooth ► Handsfree ► Incoming call.
- 2. Select Place in phone or Place in h-free.

## Remote control

You can use your phone as a remote control device to control applications on a PC. For example, you can control a media player or Microsoft® PowerPoint® presentations.

#### To select remote control

- 1. ► Connectivity ► Bluetooth ► Remote control.
- 2. Select the configuration file you want to use and the PC you want to connect to.

# File transfer

You can use a PC to view and transfer content contained in **My items** and on the Memory Stick Duo. You can use the drag-and-drop functionality in your PC to:

- Transfer files from the phone to the PC.
- Transfer files from the PC to the phone.
- Delete files from the phone.

# **File browsing**

You can browse and retrieve the files contained in other devices that support the server role of the file transfer profile. To do this, you must first add the other device to your list of **My devices**.

#### Note:

To check whether the device has support for this specific functionality, please refer to the list of Bluetooth services available in the other device.

#### To browse files

- 1. ► Connectivity ► Bluetooth ► My devices.
- 2. Select a device **► Browse**.

Infrared port 6.3

You can use the infrared port to establish contact between your phone and a PC or another device equipped with an infrared port. You can, for example, synchronize calendar items,  $\Rightarrow$  126 Synchronizing, and send items such as pictures and contacts.

#### Note:

If you are connecting to a PC, please refer to its user documentation.

# To turn the infrared port on

- From standby, press 
   ► Turn on infrared (infrared is turned on for 10 minutes), or
- **Connectivity** ► **Infrared port** ► **10 minutes** to turn on infrared for 10 minutes only.

#### To connect two devices.

- 1. Place your phone as in the picture. The infrared port on the phone must face the infrared port on the other device.
- 2. Your phone now establishes contact with the other device.

## To send an item using the infrared port (example: a contact)

- 1. Make sure that the infrared port of both devices is on. ▶ **Phonebook** and select a contact, when contacts is default phonebook.
- 2. ► More ► Send contact ► Via infrared.

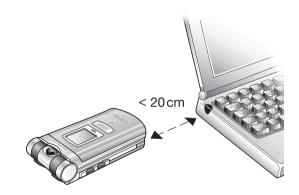

# **Transferring files using the USB cable**

When you connect your phone to a PC using the USB cable, you can view the phone's Memory Stick as a drive on the PC. Your phone has to be turned on.

#### Note:

When using USB, make sure you only use the USB cable that comes with the phone.

You can use the drag-and-drop functionality in your PC to:

- Transfer files from the phone to the PC.
- Transfer files from the PC to the phone.
- Move and organize files on the Memory Stick Duo.
- Delete files from the Memory Stick Duo.

#### Note:

Your PC needs to have one of the following operating systems to be able use this feature: Windows® 2000, Windows ME, Windows XP and Mac OS X.

# **Settings**

You can use settings to personalize your phone by changing the appearance of the screen and changing the ringtone.

You can also use settings to protect your phone from unauthorized use. Use the SIM card or phone lock features.

Setup wizard 7.1

You can use the setup wizard to help you get started with the basic settings in your phone. If you do not want help the first time you turn on your phone, you can choose to use the wizard later. You can also select to start the wizard from the menu system at any time. The wizard gives you tips on how to use the keypad and guides you through some basic settings.

# To start the setup wizard from the menu system

- 1. ► Settings ► the General tab ► Setup wizard.
- 2. Select language for your phone.
- 3. To use the wizard ▶ **Yes** and follow the instructions that appear to complete the setup.

You can also set the time and date without using the setup wizard. The time is always displayed in standby.

## To set the time and date

- **Settings ►** the **General** tab **► Time** & **date ► Time**. Enter the time **► Save**.
- To set the time format (12-hour or 24-hour clock) **► Format** and select an option.
- You can set the date and date format in Settings ➤ the General tab ➤ Time & date
   Date.

# **Advanced time settings**

In **Settings** ► the **General** tab ► **Time & date** you can set time zone and daylight saving time. If you have activated **Auto time zone**, you are asked whether you want to update the time when your phone changes network. If you press **Yes**, the time is updated automatically.

# **Start-up screen**

When you turn your phone on or off, the start-up screen appears. You can also set your own start-up screen.

# To select a start-up screen

➤ **Settings** ➤ the **Display** tab ➤ **Start-up screen** and select a picture for the start-up screen. You can also select no start-up screen at all, or go back to the original one.

# **Power save**

Power save is designed to optimize standby time.

# To set power save

**▶ Settings ▶** the **General** tab **▶ Power save**.

7.4 Themes

You can change the appearance of the screen, for example, the colours and wallpaper, by using themes. Your phone comes with some predefined themes. You cannot delete these, but you can download new themes from Vodafone live!

# To select or change a theme

**► My items ► Themes** and select a theme.

# **Exchanging themes**

You can exchange themes using Bluetooth wireless technology, the infrared port or email. Please note that you are not allowed to exchange copyright-protected material.

#### To send a theme

- 1. ► My items ► Themes and select a theme ► More ► Send.
- 2. Select a transfer method.

#### To download a theme

- 1. ► My items ► Themes ► More themes.
- 2. Follow the instructions on the screen.

#### To receive and save a theme

- 1. Open the message you received the theme in, or turn on Bluetooth or the infrared port if these transfer methods are being used to send the theme.
- 2. When you receive the item, follow the instructions that appear on the screen.

Your phone comes with a number of standard and polyphonic melodies which can be used as ringtones. You can exchange melodies via Bluetooth wireless technology, the infrared port or cable. Please note that you are not allowed to exchange copyright-protected material.

#### Note:

If you want to use an MP3 file as a ringtone, you can only use copyright-protected files specially designed as ringtones. Please consult Vodafone Customer Care for more information. If you select an MP3 file as ringtone, you cannot use voice answering \$\inf\$ 49 Voice answering. Select a file type other than MP3 to be able to use voice answering.

# To select a ringtone

► My items, select a folder which contains sounds, for example, Sounds, highlight a sound file ► More ► Use ► Set as ringtone, or ► Settings ► the Sounds & alerts tab ► Ringtone.

## To turn the ringtone on or off

Press and hold (#US) from standby. All signals except the alarm signal are turned on or off.

## To set the ringtone volume

- 1. ► Settings ► the Sounds & alerts tab ► Volume and press or to decrease or increase the volume.
- 2. **► Save** to save the setting.

# To download a ringtone

- 1. ► My items ► Sounds ► More Sounds.
- 2. Follow the instructions on the screen.

# **Specific ringtones for personal calls**

If your subscription includes the Calling Line Identification (CLI) service, you can assign a personal ringtone to up to ten callers,  $\Rightarrow$  39 To add a picture or a ringtone to a contact.

# **Vibrating alert**

You can choose to be notified of an incoming call by the buzzing of the vibrating alert. You can set:

- **On** all the time.
- **On if in Silent** on when the ring volume is turned off or when you have set the phone to silent.
- **Off** all the time.

# To set the vibrating alert

➤ Settings ➤ the Sounds & alerts tab ➤ Vibrating alert and select the setting you want.

# Sounds and alerts options

From **Settings** ▶ the **Sounds & alerts** tab, you can set:

- **Message alert** select how you want to be notified of an incoming message.
- **Key sound** select what sound you want the keys to make when you press them.

Profiles 7.6

Your phone has a number of predefined profiles to suit a certain environment. For example, the ringtone is turned off in the **Meeting** profile. You can add accessories to, rename or change these profiles.

You can reset all profile settings to the way they were set when you bought your phone.

# **Automatic activation**

Some profiles, for example **In car**, are automatically activated when used with a specific accessory. When the accessory is disconnected, the profile is changed back.

# To select a profile

**► Settings ►** the **General** tab **► Profiles ► Select profile**.

To change a profile setting

➤ Settings ➤ the General tab ➤ Profiles ➤ Edit profile and select the setting that you want to change.

To rename a profile

**► Settings ►** the **General** tab **► Profiles ► Edit profile ► Profile name**.

To reset all profile settings

**▶ Settings ▶** the **General** tab **▶ Profiles ▶ Reset profiles**.

7.7 SIM card lock

The SIM card lock protects your subscription, but not your phone itself, from unauthorized use. If you change SIM cards, the phone still works with the new SIM card.

Most SIM cards are locked at the time of purchase. If the SIM card lock is on, you have to enter a PIN (Personal Identity Number) every time you turn on your phone.

If you enter your PIN incorrectly three times in a row, the SIM card is blocked. This is indicated by the message **PIN blocked**. To unblock it you need to enter your PUK (Personal Unblocking Key). Your PIN and PUK are supplied by Vodafone.

## To unblock your SIM card

- 1. When **PIN blocked** is displayed, enter your PUK **► OK**.
- 2. Enter a new four- to eight-digit PIN ► **OK**.
- 3. Re-enter the new PIN to confirm ▶ **OK**.

### To edit your PIN

**► Settings ►** the **General** tab **► Locks ► SIM lock ► Change PIN**.

#### To turn the SIM card lock on or off

- Settings ➤ the General tab ➤ Locks ➤ SIM lock ➤ Protection and select On or Off.
- 2. Enter your PIN **► OK**.

#### Note:

If the message Codes do not match appears, you entered the new PIN incorrectly. If the message Wrong PIN appears, followed by Old PIN:, you entered your old PIN incorrectly.

Phone lock 7.8

The phone lock protects the phone against unauthorized use if it is stolen and the SIM card is exchanged. It is not on when you buy the phone. You can change the phone lock code (0000) to any four- to eight-digit personal code.

## Phone lock on

If the phone lock is on, the message **Phone locked** appears each time you turn on the phone. You have to enter your code followed by **Yes** to use your phone.

## **Automatic phone lock**

If the phone lock is set to automatic, you do not need to enter your phone lock code until a different SIM card is inserted in the phone.

#### Note:

It is important that you remember your new code. If you should forget it, you have to hand in your phone to your local Sony Ericsson retailer.

#### To set the phone lock

- 1. ► Settings ► the General tab ► Locks ► Phone lock ► Protection and select an alternative.
- 2. Enter the phone lock code ► **OK**.

## To edit your phone lock code

**▶ Settings ▶** the General tab **▶ Locks ▶ Phone lock ▶ Change code**.

# **More features**

This chapter lists a number of useful features that are available to you. For example, learn how to use the calendar and how to use tasks.

You will also receive instructions on how to use the timer, the alarm clock, notes and the calculator. Included in the phone is also a feature that allows you to remember all your codes; the code memo.

Calendar

8.1

You can use the calendar to keep track of important meetings that you need to attend. The calendar can be synchronized with a PC calendar or with a calendar on the Web \$\infty\$ 126 Synchronizing.

# **Appointments**

You can save up to 300 appointments depending on the size of each item. You can choose to add a new appointment or use an old one as a template by copying and editing it. You can also set a reminder for an appointment.

## To add a new appointment

- 1. ➤ Organizer ➤ Calendar and highlight the date for the appointment ➤ Select
   New appointment ➤ Add.
- 2. Enter date, subject, location and reminder. Confirm each entry.

### To view an appointment

- 1. ► Organizer ► Calendar and select a day on which you have an appointment (marked in bold).
- 2. Scroll to the appointment **► View**.
- 3. ► **More** for options to reschedule, edit, send, copy or delete.

### **Find an appointment**

You can search for appointments that contain a specific text.

View next appointment in the external display

When the phone is closed, simply press the \_\_\_ volume button from standby.

### To search for appointments

- 1. ► Organizer ► Calendar ► More ► Advanced ► Find.
- 2. Enter the text you want to search for ▶ **OK**. Appointments that match your search are shown. Select **View** to view your appointments or **More** for options to reschedule, edit, send, copy or delete.

### **Exchanging appointments**

You can send and receive appointments using Bluetooth wireless technology, the infrared port or picture messages.

## To send an appointment

In the list of appointments for a certain day, select the item you want to send ► **More** ► **Send** and select a transfer method.

## **Receiving an appointment**

When **Add appointment?** is displayed **▶ Yes** to save the appointment.

# **Reminder options**

To set when reminders should sound

- 1. ► Organizer ► Calendar ► More ► Advanced ► Reminders.
- 2. ► **Always** if you want the reminder to sound even though the phone is turned off. When the reminder sounds ► **Yes** to read the appointment. ► **No** to turn off the reminder.

Note:

A reminder option set in the calendar affects a reminder option set in tasks.

## **Viewing your calendar**

To view your calendar content ► **Organizer** ► **Calendar**. Days on which you have appointments are marked in bold. ► **More** ► **View week**.

# **Navigating in your calendar**

Use the navigation key to move between days or weeks. In the monthly and weekly views, you can also use the keypad as follows.

 1 ☎ Back a week

 3 □ EF Next week

(4 GHI) Back a month (5 MNO) Next month

7 PORS Back a year 9 WXYZ Next year

c Today's date

# **Calendar settings**

- **▶ Organizer ▶ Calendar ▶ More ▶** and select one of the options:
  - **View week** select, add, edit or delete appointments.
  - **New appointment** add a new appointment.
  - **Change date** change the date of your calendar.
  - **Advanced** for options to find, delete all, set reminders or select a start day for the week.

8.2 Tasks

You can keep track of phone calls you need to make or things that you need to do. You can save up to 80 tasks depending on the size of each item. You can choose to add a new task or use an old one as a template by copying and editing it. You can also set a reminder for a task.

#### To add a new task

- 1. ► Organizer ► Tasks ► New task ► Add.
- 2. Select a category. If the category is a phone call, enter the phone number **► Continue**.
- 3. Enter a subject **► Continue**.
- 4. If you want to set a reminder for your task **► Yes**.

#### To set reminders

**▶ Organizer ▶ Tasks** and select a task **▶ More ▶ Reminders**.

# **Reminder options**

- ► **Always** if you want the reminder to sound even though the phone is turned off. When the reminder sounds ► **Yes** to read the task, or to call the phone number in a phone task.
- ▶ **No** to turn off the reminder.

#### Note:

A reminder option set in tasks affects a reminder option set in the calendar.

#### To view a task

**▶ Organizer ▶ Tasks** and select a task **▶ View**.

# **Exchanging tasks**

You can send and receive tasks using Bluetooth wireless technology, the infrared port or picture messages.

#### To send a task

- 1. In the list of tasks for a certain day, select the item you want to send ▶ More ▶ Send.
- 2. Select a transfer method.

# Receiving a task

When **Add task?** is displayed **▶ Yes** to save the appointment or task.

## **Alarm clock**

The alarm can be set to ring at a specific time within 24 hours, or recurrently at a specific time on several days. You can have both these alarms set at the same time. The alarm signal rings even if the phone is set to silent or turned off.

#### To set an alarm

**▶ Organizer ▶ Alarms ▶ Alarm** and enter the time **▶ Save**.

## Using the alarm

- To change the alarm time, **▶ Organizer ▶ Alarms ▶ Alarm** and enter a new time.
- To turn the alarm signal off when it rings, press any key. If you do not want the alarm to be repeated ➤ Turn off.
- To cancel the alarm **▶ Organizer ▶ Alarms ▶ Alarm ▶ Turn off**.
- To set a recurrent alarm ➤ Organizer ➤ Alarms ➤ Recurrent alarm. Enter the time
  and select the days on which you want the alarm to recur by scrolling and pressing
  Mark. ➤ Done to exit the menu.
- To select an alarm signal ➤ Organizer ➤ Alarms ➤ Alarm signal.

#### **Notes**

If you need to remember something, you can make a note of it in your phone. You can save up to 10 notes.

#### To add a note

**Description** ► Organizer ► Notes ► New note ► Add and enter the note ► Save.

#### To handle the notes

- 1. ▶ **Organizer** ▶ **Notes** and a list of notes appears.
- 2. Select the note that you want to handle. ► **More** to edit, show a note in standby (or hide it), send or delete a note.

### **Exchanging notes**

You can send and receive notes using Bluetooth wireless technology, the infrared port or picture messages. You can also synchronize notes with a PC > 126 Synchronizing.

#### To send a note

**Organizer** ➤ **Notes** and select the note that you want to send ➤ **More** ➤ **Send** and select a transfer method.

#### To receive a note

**Add note?** appears **▶ Yes** to save the note among your other notes.

# Stopwatch

Your phone has a stopwatch that can save several laps. The stopwatch continues to run when you answer an incoming call.

### To use the stopwatch

- 1. ► Organizer ► Stopwatch ► Start.
- 2. ► Stop or ► New lap if you want a lap time.
- 3. To reset the stopwatch ► **Reset**.

#### **Timer**

Your phone has a built-in timer. When the signal rings, press any key to turn it off.

#### To set the timer

➤ **Organizer** ➤ **Timer** and enter the hours, minutes and seconds after which you want the timer to go off.

## **Calculator**

The phone has a calculator, which can add, subtract, divide and multiply.

#### To use the calculator

### **▶** Organizer **▶** Calculator.

- Press or to select ÷ x + % =
- Press © to delete the figure.
- Press (\* a/A) to enter a decimal point.

## **Code memo**

Instead of having to remember all the different security codes for credit cards, for example, you can save them in the code memo in your phone. Then all you need to remember is the passcode to open the code memo. You can save a maximum of 10 codes in the code memo.

## **Checkword and security**

To confirm that you have entered the correct passcode for the code memo and to prevent unauthorized access to your codes, you must enter a checkword.

When you enter your passcode to open the code memo, the checkword is shown for a short time. If the passcode is correct, the correct codes are shown. If you enter the incorrect passcode, the checkword and the codes that are shown are also incorrect.

Factors strengthening the security of the code memo function are:

- You get no feedback about whether the passcode is correct, except for the checkword, and only you know the checkword.
- All codes are encrypted in the phone.
- When you access your codes, they are shown for a limited time only.

#### To open code memo for the first time

- 1. ➤ Organizer ➤ Code memo. A message with instructions is displayed ➤ Continue.
- 2. Enter a four-digit passcode to open code memo **► Continue**.
- 3. Re-enter the new passcode to confirm.
- 4. Enter a checkword (maximum 15 characters) ➤ **Done**. The checkword can consist of both letters and numbers. The next time you open the code memo, your checkword appears after you enter the passcode, and then your added codes are shown.

#### To add a new code

- 1. ► Organizer ► Code memo and enter your passcode ► New code ► Add.
- 2. Enter a name associated with the code, for example, the name of the credit card company ► **Continue**.
- 3. Fnter the code **▶ Done**.

#### To change the passcode

- 1. Open code memo as described above ► More ► Change passcode.
- 2. Enter your new passcode **► Continue**.
- 3. Re-enter the new passcode **► Continue**.
- 4. Fnter a checkword **▶ Done**.

## Forgot your passcode?

If you forget your passcode, just enter any passcode to access the code memo function. The checkword and codes that are then shown are incorrect. You must now reset the code memo.

#### To reset code memo

- 1. ► More ► Reset.
- 2. **Reset code memo?** is displayed ➤ **Yes**. The code memo is reset and all entries are cleared. The next time you enter the code memo, you must start at ➡ *158 To open code memo for the first time*.

# **Torch light**

You can use the light on the Motion Eye camera without using the camera or video recorder.

## To turn on and off the light

When the phone is open, press □ to turn the light on or off.

Note:

If you do not turn the light off, it will be deactivated after a while in order to save battery.

Online services 8.4

Online services are customized services offered by network operators, independently of mobile phones and mobile phone manufacturers.

A SIM card which supports online services works in the same way as a normal SIM card. When you have inserted your SIM card and turned on the phone, your network operator can download data to your SIM card. When you restart the phone after the first data download, a new submenu appears under the menu.

#### Note:

This menu only appears if your SIM card supports this service. Your phone may not support all of the services offered.

To enter your new menu system

➤ Connectivity ➤ Online services. Some operators may not use the name Online services.

# **Troubleshooting**

This chapter lists offers solutions to problems that you might encounter while using your phone. Some problems require that you call your service provider, but most of the problems you can easily correct yourself.

However, if you need to hand in your phone for repair, please note that you may lose information and content that you have saved in your phone. You are advised to make a copy of such information before handing your phone in for repair. Master reset 9.1

You can return the phone to its original state by deleting the changes that you have made to settings, and the content that you have added or edited.

- If you select **Reset settings**, the changes that you have made to settings will be deleted.
- If you select **Reset all**, in addition to your changes to settings, all contacts, messages, personal data, and content that you have downloaded, received or edited will also be deleted.

### To reset the phone

- 1. ► Settings ► the General tab ► Master reset.
- 2. ► Reset settings ► Reset all.
- 3. Enter the phone lock code (0000 or the new code if you have changed it)  $\triangleright$  **OK**.

#### Note:

If you select **Reset all**, content such as melodies and pictures that you have downloaded, received or edited are also deleted.

9.2 Solutions

### The phone cannot be switched on

Recharge or replace the battery.  $\Rightarrow$  16 To insert the SIM card and the Memory Stick Duo and charge the battery.

## No indication of charging

When you start charging a battery that is empty or a battery that has not been used for a long time, it may take up to 30 minutes before the battery icon appears on the screen.

## Menu language

If the screen shows a language that you do not understand, you can always choose Automatic (determined by your SIM card) by pressing 8888 in standby. You can always choose English by pressing 0000 in standby.

## **Grey menu options**

Grey text indicates a function that is temporarily unavailable, for example, if a service is not activated, or if your subscription does not support the function. Since you cannot send themes, pictures and sounds that are copyright-protected, the **Send** menu is sometimes unavailable.

#### **Insert SIM**

There is no SIM card in the phone or you may have inserted it incorrectly. Insert a SIM card.

→ 16 To insert the SIM card and the Memory Stick Duo and charge the battery.

#### **Insert correct SIM card**

The phone is set to work only with certain SIM cards. Insert the correct SIM card.

#### **Emergency calls only**

You are within range of a network, but you are not allowed to use it. However, in an emergency, some network operators allow you to call the international emergency number 112. • 27 Emergency calls.

#### No network

There is no network within range or the received signal is too weak. You have to move to get a signal that is strong enough.

#### **Wrong PIN/Wrong PIN2**

You have entered your PIN or PIN2 incorrectly. Enter the correct PIN or PIN2 ▶ **Yes**.

**▶** 145 SIM card lock.

#### Codes do not match

When you want to change a security code (for example your PIN) you have to confirm the new code by entering it again. The two codes that you have entered do not match.

**▶** 145 SIM card lock.

#### PIN blocked/PIN2 blocked

You have entered your PIN or PIN2 incorrectly three times in a row. To unblock,

**→** 145 SIM card lock.

#### **PUK blocked**

You entered your personal unblocking key code (PUK) incorrectly 10 times in a row. Contact Vodafone Customer Care.

#### Phone locked

The phone is locked. To unlock the phone, **→** *147 Phone lock*.

#### Phone lock code

Your phone comes with the phone lock code 0000. You can change it to any four- to eight-digit code. 

→ 147 Phone lock.

### **Number not permitted**

The fixed dialling function is activated and the number you have dialled is not on your fixed numbers list. **\$\infty\$** 59 Fixed dialling.

## **Charging, alien battery**

The battery that you are using is not a Sony Ericsson-approved battery,  $\Rightarrow$  177 Battery use and care.

## The phone cannot be detected by other users via Bluetooth™

Make sure that Bluetooth is turned on and that your phone is visible to other users,

**➡** 131 To hide or show your phone when using Bluetooth.

# **Icons**

The table below lists and explains icons which appear in standby mode.

|                |                                                  | lcon            | Description                                     |
|----------------|--------------------------------------------------|-----------------|-------------------------------------------------|
| lcon           | Description                                      |                 | Tells you the status of the battery             |
|                | Press  to go to the desktop                      | 4               | A profile other than Normal has been calcuted   |
|                | The 3G network is available                      |                 | A profile other than Normal has been selected   |
| $[\Xi \Sigma]$ | THE 30 HELWOLK IS AVAILABLE                      |                 | The card or phone lock is on. A secure Internet |
|                | The 3G network signal is not available           |                 | connection is established                       |
| 1 _=           | Tells you the strength of the GSM network signal |                 | The timer has been set and is on                |
| ¥              |                                                  | $\hat{\Box}$    | The alarm clock has been set and is on          |
|                | GPRS is within range                             | <b>\(\phi\)</b> |                                                 |
|                | GPRS is within range and can be used             |                 | All signals are off, except the alarm and timer |
| <b>↓</b> □     | •                                                | Ö               | The stopwatch is working in the background      |
|                | A GPRS session is in progress                    |                 | The man's mond to enthusing                     |
|                | Tells you are in a premium charge zone           |                 | The magic word is activated                     |
| P              |                                                  | 13              | Speakerphone is activated                       |
|                | Ciphering is currently not being provided        |                 | A love application is gupping                   |
|                | by the network                                   | Java            | A Java application is running                   |

| lcon       | Description                                  | lcon       | Description                                         |
|------------|----------------------------------------------|------------|-----------------------------------------------------|
|            | Data is being downloaded to the phone        | <b>_</b> 2 | Line 2 is in use for outgoing calls                 |
|            | Data is being uploaded from the phone        |            | All incoming calls are diverted to a defined number |
|            | Bluetooth port is turned on                  | 0          | You are within your home zone                       |
|            | Bluetooth headset is connected to your phone | <b>a</b>   | You have received a voice message                   |
|            | The infrared port is on                      |            | You have received a text message                    |
|            | Infrared communication is in progress        |            | You have received a picture message                 |
|            | You have missed an incoming call             |            | You have received an email message                  |
|            | An ongoing call                              |            | You have received a message via cell broadcast      |
|            | The media player is running                  |            | You have received a WAP push message                |
|            | You cannot receive any incoming calls        |            | Your phone is receiving a picture message           |
| <b>a</b> ) | Line 1 is in use for outgoing calls          |            | Your phone is sending a picture message             |

| lcon     | Description                                                               |
|----------|---------------------------------------------------------------------------|
| <u> </u> | Your email client is sending or receiving email                           |
|          | One or more messages are waiting to be downloaded from the server         |
|          | One or more picture messages are waiting to be downloaded from the server |
|          | Messenger status icon                                                     |

# **Health & Safety**

Please read this section carefully. It contains health and safety information that when followed allows for safe and efficient use of the phone.

Please read this information before using your mobile phone.

### **Recommendations**

- Always treat your product with care and keep it in a clean and dust-free place.
- Do not expose your product to liquid or moisture or humidity.
- Do not expose your product to extreme high or low temperatures.
- Do not expose your product to open flames or lit tobacco products.
- Do not drop, throw or try to bend your product.
- Do not close your product with an object inserted between keypad and display; this may damage your product.
- Do not paint your product.
- Do not use your product near medical equipment without requesting permission.
- Do not use your product when in, or around aircraft, or areas posted "turn off two-way radio".
- Do not use your product in an area where a potentially explosive atmosphere exists.
- Do not place your product or install wireless equipment in the area above your car's air bag.
- Do not attempt to disassemble your product. Only Sony Ericsson authorised personnel should perform service.
- Do not direct the infrared ray at anyone's eye and make sure that it does not disturb any other infrared units.

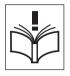

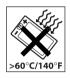

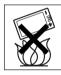

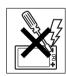

### **Efficient use**

Hold your mobile phone as you would any other phone. Do not cover the top of the phone when in use, as this affects call quality and may cause the phone to operate at a higher power level than needed, thus shortening talk and standby times.

# RADIO FREQUENCY (RF) EXPOSURE AND SAR

Your mobile phone is a low-power radio transmitter and receiver. When it is turned on, it emits low levels of radio frequency energy (also known as radio waves or radio frequency fields).

Governments around the world have adopted comprehensive international safety guide-lines, developed by scientific organizations, e.g. ICNIRP International Commission on Non-lonizing Radiation Protection) and IEEE (The Institute of Electrical and Electronics Engineers Inc.), through periodic and thorough evaluation of scientific studies. These guidelines establish permitted levels of radio wave exposure for the general population. The levels include a safety margin designed to assure the safety of all persons, regardless of age and health, and to account for any variations in measurements.

Specific Absorption Rate (SAR) is the unit of measurement for the amount of radio frequency energy absorbed by the body when using a mobile phone. The SAR value is determined at the highest certified power level in laboratory conditions, but the actual SAR level of the mobile phone while operating can be well below this value. This is because the mobile phone is designed to use the minimum power required to reach the network.

Variations in SAR below the radio frequency exposure guidelines do not mean that there are variations in safety. While there may be differences in SAR levels among mobile phones, all Sony Ericsson mobile phone models are designed to meet radio frequency exposure guidelines.

Before a phone model is available for sale to the public, it must be tested and certified to the FCC that it does not exceed the limit established by the government-adopted requirement for safe exposure. The tests are performed in positions and locations (that is, at the ear and worn on the body) as required by the FCC for each model. For body worn operation, this phone has been tested and meets FCC RF exposure guidelines when the handset is positioned a minimum of 15 mm from the body without any metal parts in the vicinity of the phone or when used with the original Sony Ericsson body worn accessory intended for this phone. Use of other accessories may not ensure compliance with FCC RF exposure guidelines.

A separate leaflet with SAR information for this mobile phone model is included with the material that comes with this mobile phone. This information can also be found, together with more information on radio frequency exposure and SAR, on: www.sonyer-icsson.com/

## **Driving**

Please check if local laws and regulations restrict the use of mobile phones while driving or require drivers to use handsfree solutions. We recommend that you use only Sony Ericsson handsfree solutions intended for use with your product. Please note that because of possible interference to electronic equipment, some vehicle manufacturers forbid the use of mobile phones in their vehicles unless a handsfree kit with an external antenna supports the installation.

Always give full attention to driving and pull off the road and park before making or answering a call if driving conditions so require.

## **Personal medical devices**

Mobile phones may affect the operation of cardiac pacemakers and other implanted equipment. Please avoid placing the mobile phone over the pacemaker, e.g. in your breast pocket. When using the mobile phone, place it at the ear opposite the pacemaker. If a minimum distance of 15 cm (6 inches) is kept between the mobile phone and the pacemaker, the risk of interference is limited. If you have any reason to suspect that interference is taking place, immediately turn off your mobile phone. Contact your cardiologist for more information.

For other medical devices, please consult the manufacturer of the device.

### **CHILDREN**

DO NOT ALLOW CHILDREN TO PLAY WITH YOUR MOBILE PHONE OR ITS ACCESSORIES. THEY COULD HURT THEMSELVES OR OTHERS, OR COULD ACCIDENTALLY DAMAGE THE MOBILE PHONE OR ACCESSORY. YOUR MOBILE PHONE OR ITS ACCESSORY MAY CONTAIN SMALL PARTS THAT COULD BE DETACHED AND CREATE A CHOKING HAZARD.

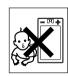

# **Disposing of the product**

Your mobile phone should not be placed in municipal waste. Please check local regulations for disposal of electronic products.

# X

# **Power supply**

Connect the AC power adapter only to designated power sources as marked on the product. Make sure the cord is positioned so that it will not be subjected to damage or stress. To reduce risk of electric shock, unplug the unit from any power source before attempting to clean it. The AC power adapter must not be used outdoors or in damp areas. Never alter the cord or plug. If the plug will not fit into the outlet, have a proper outlet installed by a qualified electrician.

## **Emergency calls**

Mobile phones operate using radio signals, which cannot guarantee connection under all conditions. Therefore you should never rely solely upon any mobile phone for essential communications (e.g. medical emergencies).

Emergency calls may not be possible on all cellular networks or when certain network services and/or mobile phone features are in use. Check with your local service provider.

## **Emergency Response Center Location Technology**

Using wireless technology to help find you in case of an emergency is a goal shared by the entire wireless industry, local phone companies and the emergency response centers. Your phone may support an emergency positioning system being implemented by some service providers. But the complexity of mobile communication technology, combined with related implementation technologies, means that your wireless carrier, the

local phone companies, and emergency response centers all have a role to play in implementing this capability.

So even if your phone supports this technology and even if the locating features works in one area there is no guarantee that it will work in all areas for all calls to emergency response centers. Always review with an emergency response center all location data you have, including intersecting streets, as well as any landmarks, to assist in locating you.

Sony Ericsson is committed to continuing to work with the entire communications industry to improve location features for emergency response.

Sony Ericsson is not liable for any service(s) including operation, coverage, or range of the network services provided by network carriers independent of Sony Ericsson.

# **Battery use and care**

We recommend that you fully charge the battery before you use your mobile phone for the first time. The battery can only be charged in temperatures between  $+5^{\circ}$ C ( $+41^{\circ}$ F) and  $+45^{\circ}$ C ( $+113^{\circ}$ F).

A new battery or one that has not been used for a long time could have reduced capacity the first few times it is used.

A rechargeable battery can be charged and discharged hundreds of times. However, it will eventually wear out - this is not a defect. When the talk-time or standby time is noticeably shorter, it is time to replace your battery. Sony Ericsson recommends that you use only batteries and chargers approved by Sony Ericsson.

The talk and standby times depend on the actual transmission conditions when using the mobile phone. If the mobile phone is used near a base station, less power is required and talk and standby times are prolonged.

- Warning! May explode if disposed of in fire.
- Use only Ericsson or Sony Ericsson branded original batteries and chargers intended for use with your mobile phone. Other chargers may not charge sufficiently or may produce excessive heat. Using other batteries and chargers could be dangerous.
- Do not expose the battery to liquid.
- Do not let the metal contacts on the battery touch another metal object. This could short-circuit and damage the battery.
- Do not disassemble or modify the battery.
- Do not expose the battery to extreme temperatures, never above +60°C (+140°F). For maximum battery capacity, use the battery in room temperature.
- Turn off your mobile phone before removing the battery.
- Keep out of children's reach.
- Use the battery for the intended purpose only.
- Do not allow the battery to be put into the mouth. Battery electrolytes may be toxic if swallowed.

# **Disposing of the battery**

Please check local regulations for disposal of batteries or call your local Sony Ericsson Customer Care Center for information.

The battery should never be placed in municipal waste. Use a battery disposal facility if available.

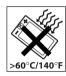

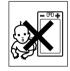

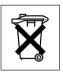

Limited Warranty 11.2

Sony Ericsson Mobile Communications AB, S-221 88 Lund, Sweden, (Sony Ericsson), provides this Limited Warranty for your mobile phone and original accessory delivered with your mobile phone (hereinafter referred to as "Product").

Should your Product need warranty service, please return it to the dealer from whom it was purchased, or contact your local Sony Ericsson Customer Care Center (national rates may apply) or visit <a href="https://www.SonyEricsson.com">www.SonyEricsson.com</a> to get further information.

# **Our warranty**

Subject to the conditions of this Limited Warranty, Sony Ericsson warrants this Product to be free from defects in design, material and workmanship at the time of its original purchase by a consumer, and for a subsequent period of one (1) year.

#### What we will do

If, during the warranty period, this Product fails to operate under normal use and service, due to defects in design, materials or workmanship, Sony Ericsson authorized distributors or service partners, in the country/region\* where you purchased the Product, will, at their option, either repair or replace the Product in accordance with the terms and conditions stipulated herein.

Sony Ericsson and its service partners reserve the right to charge a handling fee if a returned Product is found not to be under warranty according to the conditions below.

Please note that your personal settings/downloads might be lost when the Product is repaired or replaced.

#### **Conditions**

- 1. The warranty is valid only if the original proof of purchase issued to the original purchaser by a, for this Product, Sony Ericsson authorized dealer, specifying the date of purchase and serial number\*\*, is presented with the Product to be repaired or replaced. Sony Ericsson reserves the right to refuse warranty service if this information has been removed or changed after the original purchase of the Product from the dealer.
- 2. If Sony Ericsson repairs or replaces the Product, the repaired or replaced Product shall be warranted for the remaining time of the original warranty period or for ninety (90) days from the date of repair, whichever is longer. Repair or replacement may involve the use of functionally equivalent reconditioned units. Replaced parts or components will become the property of Sony Ericsson.

This warranty does not cover any failure of the Product due to normal wear and tear, or due to misuse, including but not limited to use in other than the normal and customary manner, in accordance with the Sony Ericsson instructions for use and maintenance of the Product. Nor does this warranty cover any failure of the Product due to accident, software or hardware modification or adjustment, acts of God or damage resulting from liquid.

A rechargeable battery can be charged and discharged hundreds of times. However, it will eventually wear out - this is not a defect. When the talk-time or standby time is noticeably shorter, it is time to replace your battery. Sony Ericsson recommends that you use only batteries and chargers approved by Sony Ericsson.

- 3. Since the cellular system on which the Product is to operate is provided by a carrier independent from Sony Ericsson, Sony Ericsson will not be responsible for the operation, availability, coverage, services or range of that system.
- 4. This warranty does not cover Product failures caused by installations, modifications, or repair or opening of the Product performed by a non-Sony Ericsson authorized person.

- 5. The warranty does not cover Product failures which have been caused by use of accessories or other peripheral devices which are not Ericsson or Sony Ericsson branded original accessories intended for use with the Product.
- 6. Tampering with any of the seals on the Product will void the warranty.

THERE ARE NO EXPRESS WARRANTIES, WHETHER WRITTEN OR ORAL, OTHER THAN THIS PRINTED LIMITED WARRANTY. ALL IMPLIED WARRANTIES, INCLUDING WITHOUT LIMITATION THE IMPLIED WARRANTIES OF MERCHANTABILITY OR FITNESS FOR A PARTICULAR PURPOSE, ARE LIMITED TO THE DURATION OF THIS LIMITED WARRANTY. IN NO EVENT SHALL SONY ERICSSON OR ITS LICENSORS BE LIABLE FOR INCIDENTAL OR CONSEQUENTIAL DAMAGES OF ANY NATURE WHATSOEVER, INCLUDING BUT NOT LIMITED TO LOST PROFITS OR COMMERCIAL LOSS; TO THE FULL EXTENT THOSE DAMAGES CAN BE DISCLAIMED BY LAW.

Some countries/states do not allow the exclusion or limitation of incidental or consequential damages, or limitation of the duration of implied warranties, so the preceding limitations or exclusions may not apply to you.

The warranty provided does not affect the consumer's statutory rights under applicable legislation in force, nor the consumer's rights against the dealer arising from their sales/purchase contract.

## \*EUROPEAN UNION (EU)

If you have purchased your Product in an EU country you can have your Product serviced, under the conditions set out above, within the warranty period in any EU country where an identical Product is sold by an authorized Sony Ericsson distributor. To find out if your Product is sold in the EU country you are in, please call the local Sony Ericsson Customer Care Center. Please observe that certain services may not be possible elsewhere than in the country of original purchase, for example due to the fact that your

Product may have an interior or exterior which is different from equivalent models sold in other EU countries. It may not be possible to repair SIM-locked Products.

\*\* In some countries/regions additional information is requested. If so, this is clearly shown on the valid proof of purchase.

### **FCC Statement**

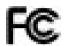

This device complies with Part 15 of the FCC rules. Operation is subject to the following two conditions:

- (1) This device may not cause harmful interference, and
- (2) This device must accept any interference received, including interference that may cause undesired operation.

We, **Sony Ericsson Mobile Communications AB** of

Nya Vattentornet

S-221 88 Lund, Sweden

declare under our sole responsibility that our product

# Sony Ericsson type AAD-3021011-BV

and in combination with our accessories, to which this declaration relates is in conformity with the appropriate standards 3GPP TS 51.010-1, 3GPP TS 34.121, EN 301489-7, EN 301489-24, EN 300328, EN 301489-17 and EN 60950, following the provisions of Radio Equipment and Telecommunication Terminal Equipment directive **99/5/EC** with requirements covering EMC directive **89/336/EEC**, and Low Voltage directive **73/23/EEC**.

Lund, July 2004

(€ 0682

Hiroshi Yoshioka, Head of Product Business Unit GSM/UMTS

We fulfil the requirements of the R&TTE Directive (**99/5/EC**).

# Index

The index helps you to find specific items in the user guide.

| A                              | buttons              | 13      |
|--------------------------------|----------------------|---------|
| accept calls58                 |                      |         |
| alarm clock155                 | C                    |         |
| animations99                   | calculator           | 157     |
| answering                      | calendar             | 150—151 |
| calls24                        | call costs           | 61—62   |
| using voice control49          | call list            | 44      |
| answering service46            | call priority        | 62      |
| appointments150—151            | call time            | 61      |
| area information88             | call waiting         | 53      |
| ask to save contact40          | calling              |         |
| assembling phone16             | from call list       | 44      |
| automatic redialling25         | from phonebook       | 40      |
|                                | numbers in message   | 68      |
| В                              | using voice dialling | 48      |
| battery                        | calls                |         |
| alien165                       | accepting            | 58      |
| charging16                     | answering            | 25      |
| inserting16                    | automatic redialling | 25      |
| use and care177                | diverting            | 52      |
| blocking                       | emergency            | 27      |
| contacts85                     | fixed dialling       | 59      |
| Bluetooth <sup>™</sup> 129—133 | handling two calls   | 54      |
| bookmarks, Internet112         | international        | 26      |
| business cards57               | making               | 23      |
|                                |                      |         |

| making notes during             | 31  | D                            |                   |
|---------------------------------|-----|------------------------------|-------------------|
| missed                          |     | date, setting                | 139               |
| putting on hold                 | 53  | declaration of conformity    |                   |
| receiving                       | 24  | desktop                      | 20                |
| rejecting                       | 25  | diverting calls              | 52                |
| restricting                     | 58  | downloading                  | 117               |
| speed dialling                  | 45  |                              |                   |
| video28                         | 30  | E                            |                   |
| camera                          | 92  | email                        |                   |
| camera light                    | 93  | using                        | 78 <del></del> 80 |
| cell information                | 88  | emergency calls              | 27                |
| certificates, Internet security | 116 | external display             | 12, 22            |
| charging, battery               | 16  |                              |                   |
| chatroom                        | 86  | F                            |                   |
| closed user groups              | 63  | fixed dialling               | 59                |
| code memo                       | 157 | formatting text, in messages | 67                |
| codes                           |     |                              |                   |
| PIN                             | 17  | G                            |                   |
| PUK 17,                         | 164 | games See Vodafone live!     | 110               |
| conference calls                | 54  | glossary, messages           | 89                |
| contacts                        | 38  | groups                       | 56                |
| as default phonebook            | 39  |                              |                   |
| groups of                       | 56  | Н                            |                   |
| cookies                         | 115 | handsfree                    | 132               |
| copying                         |     | hiding number                | 57                |
| to/from Memory Stick Duo™       | 36  |                              |                   |
| to/from SIM card                | 42  | I                            |                   |
| cost information                | 61  | icons, in standby            |                   |
| credit limit                    | 62  | infrared port                | 134               |

| international calls26               | messages                          |
|-------------------------------------|-----------------------------------|
| Internet                            | area information88                |
| cookies114                          | cell information88                |
| security115—116                     | email78                           |
| settings111                         | picture71                         |
|                                     | postcard77                        |
| J                                   | Messenger81                       |
| Java <sup>™</sup> , settings115     | microphone, turning off/on24      |
|                                     | missed calls25                    |
| K                                   | MMS <b>See</b> picture messages71 |
| keys13                              | multitap text input               |
|                                     | entering31                        |
| L                                   | music, playing120                 |
| language in phone163                | MusicDJ <sup>TM</sup> 104         |
| letters, entering                   | My items35                        |
| light                               |                                   |
| camera93                            | N                                 |
| torch159                            | network operator services111, 160 |
| live! Studio118                     | networks, selecting23             |
| locks                               | notepad31                         |
| phone lock164                       | notes155—156                      |
| SIM card145                         | number                            |
| long messages69                     | hiding57                          |
|                                     | my own56                          |
| M                                   |                                   |
| magic word49                        | 0                                 |
| media player119—123                 | on if silent143                   |
| Memory Stick Duo <sup>™</sup> 16—17 | online services111, 160           |
| menus19                             |                                   |

| P                          | ringtones, composing1   | 04 |
|----------------------------|-------------------------|----|
| passcodes                  | roaming                 | 23 |
| Bluetooth <sup>™</sup> 130 |                         |    |
| code memo157               | S                       |    |
| passwords, Internet115     | safety guidelines1      | 72 |
| phone lock                 | saving                  |    |
| phone overview12—13        | from picture messages   | 73 |
| phonebook                  | from text messages      | 69 |
| adding contacts39          | screen saver1           | 03 |
| checking memory43          | pictures1               | 03 |
| picture messages71—76      | wallpaper1              | 03 |
| picture upload             | security                |    |
| live! Studio118            | code memo1              | 57 |
| PIN code                   | Internet115—1           | 16 |
| changing145                | phone lock1             | 47 |
| postcard77                 | SIM card lock1          | 45 |
| power save140              | self-portrait           | 95 |
| priority, when calling62   | sending                 |    |
| profiles144                | appointments151, 1      | 54 |
| PUK145, 164                | business cards          | 57 |
|                            | contacts                | 42 |
| R                          | melodies and ringtones1 | 05 |
| recording                  | notes1                  | 56 |
| voice commands47—50        | pictures72, 97, 1       | 31 |
| redialling25               | postcard77,             | 98 |
| remote screen102           | tasks151, 1             | 54 |
| resetting phone162         | themes1                 | 41 |
| restricted dialling58      | video clips             | 97 |
| ringtones142               | settings for Java™1     | 15 |

| setup wizard                 | 138     | themes              | 141               |
|------------------------------|---------|---------------------|-------------------|
| shortcuts                    | 21      | time, setting       | 139               |
| SIM card                     |         | timer               | 156               |
| copying to/from              | 42      | torch light         | 159               |
| inserting                    | 16      | turning on/off      |                   |
| lock                         | 145     | Bluetooth           | 129               |
| phonebook                    | 38      | infrared port       | 134               |
| saving numbers on            | 38      | phone lock          | 147               |
| unblocking                   | 145     | ringtone            | 22                |
| SIM numbers                  | 38—40   | SIM lock protection |                   |
| slide show                   | 100     | two voice lines     | 60                |
| SMS <b>See</b> text messages | 66      |                     |                   |
| SOS numbers                  | 27      | U                   |                   |
| speaker volume               | 24      | unblocking          |                   |
| speed dialling               | 45      | PIN                 | 17                |
| standby                      | 19      | SIM card            | 145               |
| start-up screen              |         |                     |                   |
| stopwatch                    | 156     | V                   |                   |
| streaming media              | 123     | vibrating alert     | 143               |
| synchronizing                | 126—128 | video calls         |                   |
|                              |         | video clips         | 119               |
| T                            |         | Vodafone live!      | 110               |
| T9™ Text Input               |         | voice answering     | 49 <del></del> 50 |
| entering letters             | 32      | voice control       | 47 <del></del> 51 |
| tasks                        |         | voice dialling      | 48—49             |
| templates                    |         | voicemail           | 46                |
| for picture messages         | 74      | volume, changing    | 24                |
| for text messages            |         | , 0 0               |                   |
| text messages                |         |                     |                   |

# W wallpaper 103 warranty 179 writing 31 using multitap input 31 using T9™ Text Input 32 Z 2 zoom 94